<span id="page-0-0"></span>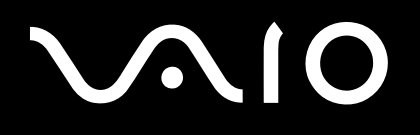

# Manual do hardware

**Série PCG-K**

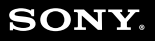

 $\blacktriangleright$ 

<span id="page-1-0"></span>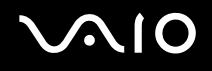

## Leia este documento primeiro

## Aviso

© 2004 Sony Corporation. Todos os direitos reservados.

Este manual e o software aqui descrito não podem, na íntegra ou em parte, ser reproduzidos, traduzidos ou convertidos num formato legível por máquina sem autorização prévia por escrito.

A Sony Corporation não oferece qualquer garantia com respeito a este manual, software, ou qualquer outra informação aqui contida e pelo presente desresponsabiliza-se expressamente de qualquer garantia implícita ou comerciabilidade ou capacidade para um fim particular com respeito a este manual, software ou qualquer outra informação. Em nenhuma circunstância a Sony Corporation responsabilizar-se-á por quaisquer danos incidentais, consequenciais ou especiais, quer se baseiem em fraudes, contratos, ou outros, que surjam ou estejam ligados a este manual, software ou outra informação aqui contida ou pela utilização que lhe seja dada.

Macrovision: Este produto incorpora tecnologia de protecção de propriedade intelectual que é protegida pela patente dos EUA e outros direitos de propriedade intelectual. A utilização desta tecnologia de protecção de propriedade intelectual deve estar autorizada pela Macrovision e destina-se à divulgação doméstica e outras apresentações limitadas a não ser que seja obtida autorização pela Macrovision. É proibida a engenharia reversa ou desmontagem.

No manual, as indicações ™ ou ® não são especificadas.

A Sony Corporation reserva-se ao direito de efectuar quaisquer alterações neste manual ou na informação aqui sem aviso prévio. O software aqui descrito rege-se pelos termos de um acordo de licença do utilizador separado.

**Note que as ilustrações neste manual poderão não corresponder ao seu modelo. Consulte a folha das Especificações para a configuração específica do seu VAIO.**

<span id="page-2-0"></span>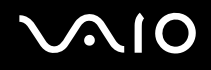

## ENERGY STAR

Como parceiro da ENERGY STAR, a Sony declara que este produto é compatível com as normas ENERGY STAR para uma gestão eficiente de energia.

O programa Internacional da ENERGY STAR Office Equipment Program é um programa internacional que promove a poupança de energia na utilização de computadores e equipamento de escritório. Este programa apoia o desenvolvimento e a classificação de produtos com funções que efectivamente reduzam o consumo de energia. É num sistema aberto em que empresários podem participar voluntariamente. Os produtos abrangidos são os equipamentos de escritório: tal como computadores, monitores, impressoras, dispositivos de fax e fotocopiadoras. Os padrões e os logótipos deste programa são internacionalmente normalizados.

ENERGY STAR é uma marca registada nos EUA.

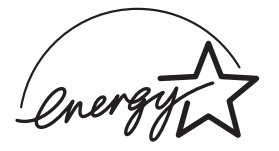

## Registo do proprietário

O número de série, número do modelo e chave do produto encontram-se na parte inferior do computador portátil Sony. Tome nota do número de série e do número do modelo e indique-os sempre que contactar o VAIO-Link. Veja também a folha de **Especificações** impressa.

<span id="page-3-0"></span>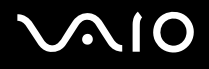

## Informação de segurança

### Geral

- ❑ Risco de explosão se a bateria for substituída por uma de tipo incorrecto. Disponha das pilhas usadas de acordo com as instruções.
- ❑ A abertura da unidade, independentemente da razão, pode causar danos que não estão abrangidos pela garantia.
- ❑ Para evitar choques eléctricos, não abra o compartimento. As reparações devem ser efectuadas apenas por pessoal qualificado.
- ❑ Para evitar incêndios ou choques eléctricos, não exponha o seu computador portátil VAIO à chuva e à humidade.
- ❑ Para comunicar um fuga de gás, não utilize o modem ou o telefone que se encontrem perto da fuga.
- ❑ Evite utilizar o modem durante trovoadas fortes.
- ❑ Para mudar a bateria de reserva, contacte o centro de serviço Sony mais perto de si.
- ❑ Antes de ligar os periféricos, desligue o computador e todos os periféricos.
- ❑ Ligue o cabo de alimentação apenas após a ligação de todos os cabos.
- ❑ Ligue o computador apenas depois de desligar todos os periféricos.
- ❑ Não mova o computador enquanto o sistema estiver no modo **Standby**.
- ❑ As propriedades magnéticas de alguns objectos podem ter consequências graves para a sua unidade de disco rígido. Podem apagar dados na unidade de disco rígido e causar o mau funcionamento do computador. Não coloque o computador perto ou sobre quaisquer objectos que emitam campos magnéticos, em especial:
	- ❑ Aparelhos de TV
	- ❑ Colunas
	- ❑ Imãs e pulseiras magnéticas.
- ❑ Ao transportar o computador, certifique-se de que nenhum objecto estranho danifica a bateria, as tampas do conector e/ou a ranhura se existir.

<span id="page-4-0"></span>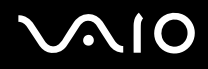

## Áudio/vídeo

❑ Poderá ocorrer distorção do som e da imagem caso este equipamento seja colocado perto de qualquer equipamento que emita radiação electromagnética.

## Conectividade

- ❑ Nunca instale o modem ou o telefone durante uma trovoada.
- ❑ Nunca instale tomadas de telefone em locais húmidos a não ser que a tomada seja específica para locais húmidos.
- ❑ Tenha atenção ao instalar ou modificar linhas de telefone.
- ❑ Utilize o computador apenas com o adaptador CA fornecido. Para desligar completamente o computador da corrente eléctrica, desligue o adaptador CA.
- ❑ Certifique-se de que a saída da tomada é facilmente acessível.
- ❑ Nunca toque em fios ou terminais de telefone não isolados a não ser que a linha de telefone tenha sido desligada da interface de rede.

<span id="page-5-0"></span>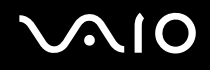

## Informação sobre as normas

Pelo presente, a Sony declara que este produto cumpre os requisitos essenciais e outras provisões relevantes da Directiva Europeia 1999/5/CE (directiva sobre equipamento e terminais de rádio e de telecomunicações).

No caso do seu modelo não estar equipado com a rede sem fios

# $\epsilon$ No caso do seu modelo estar equipado com rede sem fios CEO

#### **Declaração de conformidade**

A União Europeia tem como objectivo a circulação livre de mercadorias para o mercado internacional e evitar as barreiras técnicas ao comércio. Estes esforços resultaram em várias directivas da UE nas quais se pede aos fabricantes que fabriquem os seus produtos cumprindo as normas essenciais. Os fabricantes devem indicar a marca "CE" nos produtos que vendem e elaborar uma "Declaração de Conformidade" (DoC).

Em primeiro lugar, as Declarações de Conformidade são dirigidas às autoridades de vigilância do mercado como prova de que os produtos satisfazem as normas requeridas. Para além disso, a Sony disponibiliza estas Declarações de Conformidade da UE no seu website [http://www.compliance.sony.de](http://www.compliance.sony.de/) como um serviço para os nossos clientes.

Pode consultar todas as Declarações de Conformidade disponíveis para um produto específico digitando o nome do modelo na caixa de busca em cima. É apresentada uma lista de documentos encontrados e que podem ser transferidos. Tenha em conta que a disponibilidade das declarações depende do âmbito das Directivas da UE e das especificações individuais do produto.

Este produto cumpre as normas EN 55022 Classe B e EN 55024 para a sua utilização nas seguintes zonas: residencial, comercial e pequena indústria.

Este produto foi testado e considerado conforme os limites estabelecidos pela Directiva de CEM para a utilização de cabos de ligação com um comprimento inferior a 3 metros.

Antes de activar o modem incorporado, por favor leia as **Modem Regulations**.

<span id="page-6-0"></span>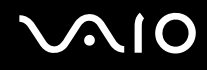

A unidade de disco óptico está classificada como PRODUTO LASER DE CLASSE 1 e cumpre a norma EN 60825-1 de Segurança de Produtos Laser. As reparações e manutenção só devem ser efectuadas por técnicos autorizados da Sony. As reparações e utilização impróprias podem colocar em risco a segurança.

**CLASS1 LASER PRODUCT** TO EN 60825-1

No caso do seu modelo estar equipado com LAN sem fios, por favor leia as **Wireless LAN Regulations** antes de activar a função LAN sem fios. A funcionalidade rede sem fios, que está incluída nesta unidade, passou a certificação Wi-Fi, e está em conformidade com as especificações de inter-operacionalidade estabelecidas pela WECA (Wireless Ethernet Compatibility Alliance).

Dependendo do país, está restringida a utilização da função **rede Sem Fios**. Para detalhes específicos de cada país, por favor refira-se a **Wireless LAN Regulations**.

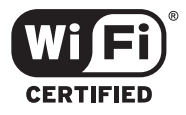

<span id="page-7-0"></span>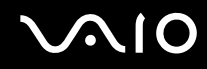

## Eliminação da bateria de ião de lítio

- ❑ Não manuseie a bateria de ião de lítio danificada ou que apresente fuga. Elimine-a imediatamente e de forma adequada.
- ❑ Caso seja incorrectamente colocada existe o risco de explosão. Substitua-a apenas por uma bateria do mesmo tipo ou de um tipo equivalente ao recomendado pelo fabricante. Elimine a bateria usada de acordo com as instruções do fabricante.
- ❑ O conjunto da bateria utilizado neste dispositivo pode causar o risco de incêndio ou queimaduras químicas se incorrectamente manuseado. Não desmonte, exponha ao calor acima de 60°C ou incinere.
- ❑ Elimine a bateria usada imediata e correctamente.
- ❑ Mantenha-a afastada das crianças.
- ❑ Em algumas zonas, a eliminação da bateria de ião de lítio no lixo doméstico ou de empresas está proibida.
- ❑ Utilize o sistema de recolha público.

## Eliminação da bateria de segurança da memória interna

- ❑ O computador está equipado com uma bateria de segurança da memória interna que não deverá ser substituída durante a vida útil do produto. Para mudar esta bateria, contacte o VAIO-Link.
- ❑ Caso seja incorrectamente colocada existe o risco de explosão.
- ❑ Elimine-a de forma adequada no final da sua vida útil.
- ❑ Em algumas zonas, a eliminação da bateria de ião de lítio e de outras baterias não perigosas no lixo doméstico ou de empresas está proibida.
- ❑ Utilize o sistema de recolha público.

<span id="page-8-0"></span>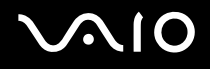

# Bem-vindo

Muito obrigada por adquirir um computador VAIO da Sony. A Sony combinou as tecnologias mais recentes em som, vídeo, informática e comunicações para lhe oferecer um computador pessoal de tecnologia de ponta.

Seguem-se algumas funções que pode desfrutar com este computador portátil:

- ❑ **Rendimento excepcional.**
- ❑ **Portabilidade** O conjunto da bateria recarregável permite-lhe desfrutar de várias horas de funcionamento sem utilizar o adaptador CA.
- ❑ **Qualidade de som e de vídeo Sony** Um ecrã LCD de alta resolução permite-lhe tirar vantagem das aplicações multimédia avançadas de hoje em dia, dos jogos e software de entretenimento.
- ❑ **Funções multimédia** Desfrute dos seus CDs/DVDs de áudio e vídeo.
- ❑ **Interconectividade** O seu computador portátil inclui as funcionalidades Ethernet, USB 2.0 (Alta velocidade/Velocidade completa/Baixa velocidade) e i.LINK. O i.LINK é uma interface digital bidireccional para a troca de dados. Com o Memory Stick pode trocar e partilhar facilmente dados digitais com produtos compatíveis.
- ❑ **Tecnologia sem fios** Graças à tecnologia rede sem fios (IEEE 802.11b/g)\*, pode comunicar livremente sem cabos ou fios.
- ❑ **Windows** O sistema inclui o sistema operativo Microsoft Windows XP ou Home Edition com Service Pack 2.
- ❑ **Comunicações** Aceda aos serviços online mais conhecidos, envie e receba e-mails, navegue na Internet.
- ❑ **Excelente serviço de assistência ao cliente** Caso tenha algum tipo de problema com o computador, consulte o website do VAIO-Link para uma possível resolução:

#### [http://www.vaio-link.com](http://www.vaio-link.com/)

Antes de contactar o VAIO-Link, tente resolver o problema lendo este manual, o **Guia de Resolução de Problemas e Reparação do Sistema VAIO** impresso ou os manuais e ficheiros de ajuda para os periféricos ou software.

## <span id="page-9-0"></span>Pacote de documentação

O Pacote de Documentação contém informação e manuais do utilizador impressos para consulta.

Os guias de utilizador estão agrupados em **My Documentation**, e podem ser mostrados da seguinte forma:

- **1** Vá para **Start** e clique no ícone\* **My Info Centre** .
- **2** De **My Home** seleccione o seu país e idioma nas caixas pendentes.
- **3** Das imagens no topo da janela clique em **My Documentation** .
- **4** Seleccione o guia que deseja ler.

\* O ícone My Info Centre só fica visível depois de ter executado a configuracão do seu Vaio.

Os Guias são fornecidos no formato PDF, a que pode facilmente aceder e imprimir.

O portal **My Info Centre** é um ponto de início perfeito para utilizar o seu VAIO- uma colecção compreensiva de tudo o que necessita para tirar o melhor partido do seu PC.

#### ✍

Pode manualmente aceder aos guias do utilizador indo a **My Computer** > **VAIO (C:)** (o seu drive C) > **My Documentation** > **Documentation** e abrindo a pasta para o seu idioma.

Pode ter um disco separado para a documentação dos acessórios incorporados.

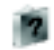

<span id="page-10-0"></span>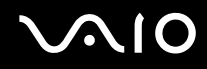

## Documentação impressa

- ❑ Um folheto **Getting Started**, onde encontrará uma breve descrição do conteúdo da embalagem e como configurar o seu computador;
- ❑ Uma folha **Especificações**, contendo uma tabela de especificações, uma lista de software incorporado e uma visão geral de todos os conectores e, no lado reverso, um guia para configurar o seu VAIO.
- ❑ Um **Guia de Resolução de Problemas e Reparação do Sistema VAIO**, onde encontrará soluções para os problemas comuns, uma explicação sobre como reparar o sistema do computador caso necessite e informação sobre o VAIO-Link.
- ❑ As **condições da sua Sony Guarantee**;
- ❑ Folhetos contendo a seguinte informação: **Safety Regulations**, **Modem Regulations**, **Wireless LAN Regulations**, **Bluetooth Regulations**\*\* e **Wireless Product Regulations Guide**\*\*.

\*\* Dependendo do seu modelo. Leia o documento impresso **Especificações** para mais informação.

### Documentação não impressa

**My Documentation** contém os seguintes guias de utilizador VAIO:

- ❑ O **Manual do hardware** (este manual) explica as características do seu VAIO em detalhes, como utilizar estas características com certeza e segurança, ligar os dispositivos periféricos, actualizar o seu computador e muito mais.
- ❑ O **Manual do software** descreve como registar o seu VAIO, as características de software disponíveis nos sistemas VAIO, como alterar as definições, como gerir controladores e muito mais.

#### **My Documentation** também inclui:

- ❑ Ficheiros de ajuda sobre como consultar os manuais.
- ❑ Informação importante sobre o seu computador, na forma de notas e anúncios.

<span id="page-11-0"></span>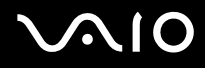

#### Em **My Info Centre** pode também encontrar:

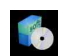

#### **My Software**

Considera-se criativo? Clique neste ícone para obter uma visão geral sobre o seu software e consultar as nossas opçõe de actualização.

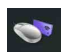

#### **My VAIO essentials**

Quer expandir as capacidades do seu VAIO? Clique neste ícone e consulte os acessórios compatíveis.

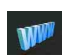

#### **My Websites**

Clique neste ícone e visite os nossos Web Sites mais populares.

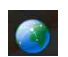

#### **My ISP**

Clique neste ícone para conhecer as principais ofertas dos nossos parceiros e para aceder ao mundo da Internet.

## Outras fontes

- **1** Vá a **Start > Help and Support** para informação de suporte VAIO assim como conselhos e truques.
- **2** Consulte os ficheiros de **Ajuda Online** do software que está a utilizar para obter informações detalhadas sobre as características e resolução de problemas.
- **3** Vá a [http://www.club-vaio.com p](http://www.club-vaio.com/)ara consultar tutoriais online sobre o seu software VAIO favorito.

## <span id="page-12-0"></span>Considerações ergonómicas

Irá utilizar o seu computador como um dispositivo portátil numa grande variedades de ambientes. Sempre que possível, deverá ter em conta as seguintes considerações ergonómicas tanto para os ambientes estacionários como os portáteis:

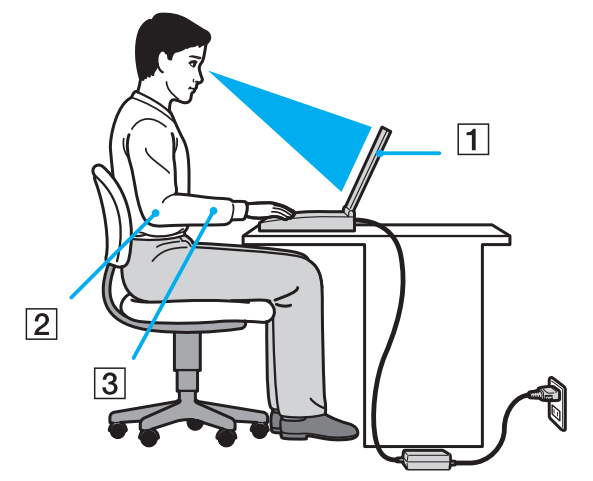

- ❑ **Posicionamento do seu computador** Coloque o computador directamente à sua frente (1). Mantenha os seus antebraços na horizontal (2), com os pulsos numa posição confortável e neutra (3) durante a utilização do teclado, touchpad ou rato externo. Deixe que a parte superior dos seus braços caia de forma natural nos lados. Faça intervalos durante as sessões com o seu computador. A utilização excessiva do computador pode criar tensão nos músculos ou tendões.
- ❑ **Mobiliário e postura** Sente-se numa cadeira com um bom suporte de costas. Ajuste o nível da cadeira para que os seus pés estejam nivelados com o chão. Um bom apoio de pés poderá fazê-lo sentir-se mais confortável. Sente-se de forma relaxada e na vertical e evite curvar-se para a frente ou inclinar-se para trás.

<span id="page-13-0"></span>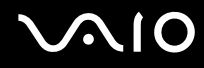

- **Bem-vindo**
- ❑ **Ângulo de visão do monitor do computador** Utilize a função de inclinação do monitor para encontrar a melhor posição. Pode reduzir a tensão nos olhos e a fadiga muscular ajustando a inclinação do monitor até à posição adequada. Ajuste o brilho do monitor.
- ❑ **Iluminação** Escolha um local onde as janelas e as luzes não causem brilho e reflexos no monitor. Utilize luz indirecta para evitar pontos brilhantes no monitor. Também pode adquirir acessórios para o seu monitor que ajudem a reduzir o brilho. Uma iluminação correcta aumenta o conforto e eficácia do seu trabalho.
- ❑ **Posicionamento de um monitor externo** Sempre que utilizar um monitor externo, coloque o monitor a uma distância de visualização confortável. Certifique-se de que o ecrã do monitor está ao nível dos olhos ou ligeiramente abaixo ao sentar-se em frente ao monitor.

<span id="page-14-0"></span>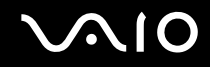

# Como utilizar o seu computador portátil VAIO

Depois de ler e seguir a informação incluída no guia **Getting Started** e a folha **Especificações**, pode começar a utilizar o seu computador com segurança e confiança.

Leia como tirar maior partido das características do seu computador portátil VAIO.

- ❑ **Ligar uma fonte de alimentação [\(página 16\)](#page-15-1)**
- ❑ **Configurar o computador com o Sony Notebook Setup [\(página 22\)](#page-21-0)**
- ❑ **Desligar o computador [\(página 23\)](#page-22-0)**
- ❑ **Como utilizar o teclado [\(página 24\)](#page-23-0)**
- ❑ **Como utilizar o touchpad [\(página 29\)](#page-28-0)**
- ❑ **Como utilizar a unidade de disco [\(página 30\)](#page-29-0)**
- ❑ **Como utilizar PC Cards [\(página 36\)](#page-35-0)**
- ❑ **Como utilizar o Memory Stick [\(página 40\)](#page-39-0)**
- ❑ **Como utilizar o modem [\(página 43\)](#page-42-0)**
- ❑ **Como utilizar a rede sem fios (WLAN) [\(página 46\)](#page-45-0)**
- ❑ **Como utilizar os modos de poupança de energia [\(página 57\)](#page-56-0)**
- ❑ **Gerir o consumo de energia com VAIO Power Management [\(página 60\)](#page-59-0)**

## <span id="page-15-1"></span><span id="page-15-0"></span>Ligar uma fonte de alimentação

Pode utilizar um adaptador CA ou um conjunto de bateria recarregável como fonte de alimentação.

## Como utilizar o adaptador CA

Para utilizar o adaptador CA, proceda do seguinte modo:

- **1** Ligue uma extremidade do cabo de alimentação (1) ao adaptador CA.
- **2** Ligue a outra extremidade do cabo de alimentação à saída CA (2).
- **3** Ligue o cabo do adaptador CA (3) ao conector de entrada CC (4) no computador.

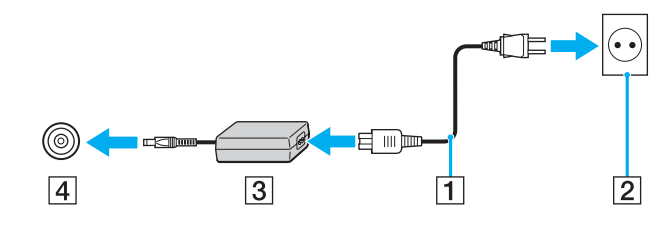

✍ Utilize o computador apenas com o adaptador CA fornecido.

Para desligar completamente o computador da corrente eléctrica, desligue o adaptador CA.

Certifique-se de que a saída da tomada é facilmente acessível.

Se não utilizar o adaptador CA durante um longo período de tempo, ponha o seu computador no modo **Hibernate**. O modo de poupança de energia poupa-lhe o tempo de desligar no modo normal.

<span id="page-16-0"></span>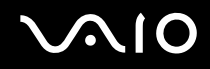

## Como utilizar a bateria

A bateria fornecida com o seu computador portátil não está completamente carregada no momento da aquisição.

Algumas baterias recarregáveis não estão conforme as normas de segurança e qualidade da Sony. Por razões de segurança, este notebook funciona melhor com baterias Sony concebidas para este modelo. Quando coloca outro tipo de bateria, a bateria pode não carregar e o notebook não funcionará.

Está uma ferramenta instalada na sua máquina que verifica se está a utilizar uma bateria genuína Sony concebida para este modelo. Quando é detectado outro tipo de bateria e o seu notebook:

1. está desligado ou no modo **Hibernate**: o seu computador não arranca e a bateria não carrega. Substitua a bateria por uma bateria genuína Sony.

2. está ligado: recebe a seguinte mensagem pendente: **Esta bateria não pode ser utilizada com o seu computador. Por favor utilize só baterias genuínas Sony compatíveis com este computador. Clique em "OK" para por o seu computador no modo Hibernate. Quando o seu computador hiberna, retire a bateria, e coloque uma bateria Sony genuína.** Clique em **OK**. O seu computador entra no modo **Hibernate**. Substitua a bateria por uma bateria genuína Sony.

<span id="page-17-0"></span>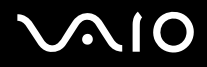

#### Inserir a bateria

Para inserir a bateria, proceda do seguinte modo:

**1** Abra a tampa do compartimento da bateria.

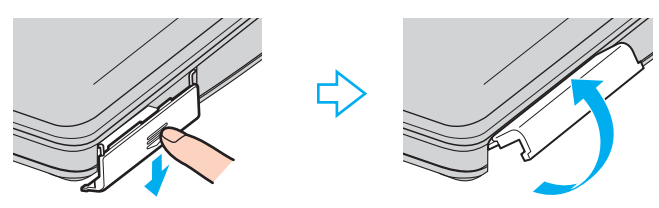

- **2** Insira a bateria com a etiqueta virada para cima no compartimento da bateria do computador.
- **3** Feche a tampa do compartimento da bateria até fazer clique.

### ✍

Quando o computador está directamente ligado a uma fonte CA e tem uma bateria inserida no respectivo compartimento, é utilizado a corrente da saída CA.

<span id="page-18-0"></span>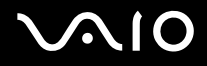

### Carregar a bateria

Para carregar a bateria, proceda do seguinte modo:

- **1** Ligue o adaptador CA ao computador.
- **2** Insira a bateria.

O computador carrega automaticamente a bateria (o indicador da bateria pisca num modo de piscar duplo durante o carregamento da bateria).

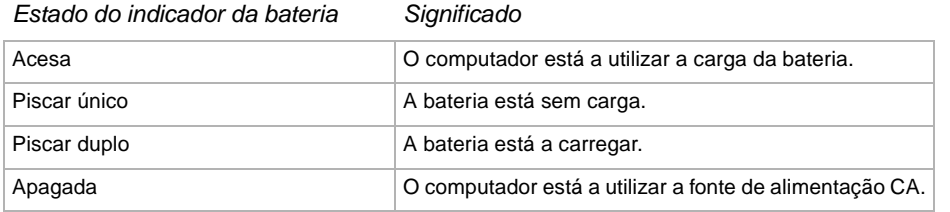

<span id="page-19-0"></span>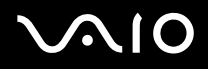

#### ✍

Quando a bateria está sem carga, ambos os indicadores de bateria e de corrente piscam.

Mantenha a bateria no computador enquanto este estiver directamente ligado à fonte de alimentação CA. A bateria continua a carregar enquanto estiver a utilizar o computador.

Caso o nível da bateria seja inferior a 10%, deverá utilizar o adaptador CA para recarregar a bateria ou desligar o computador e inserir uma bateria completamente carregada.

A bateria fornecida com o computador é uma bateria de ião de lítio e pode ser recarregada a qualquer momento. O carregamento de uma bateria parcialmente carregada não afecta a duração da mesma.

O indicador da bateria fica aceso sempre que utilizar a bateria como fonte de alimentação. Quando a carga da bateria está a terminar, os indicadores da bateria e da carga começam a piscar.

Para algumas aplicações de software e alguns dispositivos periféricos, o computador pode não entrar no modo **Hibernate** mesmo que a carga da bateria seja reduzida. Para evitar a perda de dados sempre que utilizar a bateria, quarde frequentemente os dados e active manualmente um modo de gestão de energia, como por exemplo, os modos **Standby** ou **Hibernate**. Se a bateria estiver gasta quando o seu computador entra no modo **Standby**, perderá todos os dados não guardados. É impossível voltar para o estado de trabalho prévio. Para evitar perda de dados, deve guardar frequentemente os seus dados.

Quando o computador está directamente ligado a uma fonte CA e tem uma bateria inserida no respectivo compartimento, é utilizado a corrente da saída CA.

#### Como remover a bateria

Para remover a bateria, proceda do seguinte modo:

- **1** Desligue o computador.
- **2** Abra a tampa do compartimento da bateria.
- **3** Retire a bateria.
- **4** Feche a tampa do compartimento da bateria.

<span id="page-20-0"></span>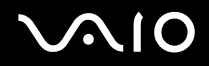

**Como utilizar o seu computador portátil VAIO**

△<br>Poderá perder dados caso remova a bateria enquanto o computador estiver ligado e sem estar ligado a um adaptador CA ou se remover a bateria enquanto o computador estiver no modo **Standby**.

<span id="page-21-1"></span>

## <span id="page-21-0"></span>Configurar o computador com o Sony Notebook Setup

O utilitário **Sony Notebook Setup** permite-lhe consultar informação do sistema e especificar preferências para o comportamento do sistema.

Para utilizar o Sony Notebook Setup, proceda do seguinte modo:

- **1** Clique no botão **Start** na barra de tarefas do **Windows**.
- **2** Em **All Programs**, seleccione **Sony Notebook Setup** e, de seguida, clique em **Sony Notebook Setup**. Aparece a janela **Sony Notebook Setup**.

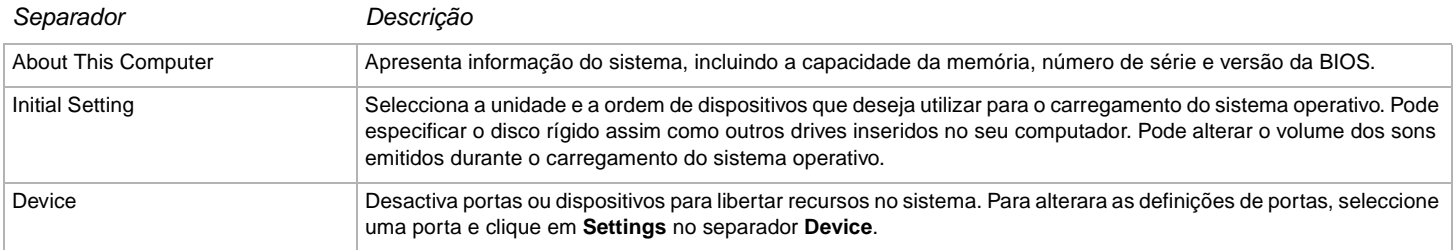

- **3** Seleccione o separador para o item que deseja alterar.
- **4** Quando terminar, clique em **OK**. O item foi alterado.

✍

Para mais informações sobre cada opção, clique em Help no ecrã do **Sony Notebook Setup** para visualizar o ficheiro de ajuda.

Se abrir o **Sony Notebook Setup** como utilizador com restrições, apenas é visível o separador **About This Computer**.

## <span id="page-22-1"></span><span id="page-22-0"></span>Desligar o computador

É importante que desligue correctamente o computador para que não perca dados não guardados.

Para desligar o computador, proceda do seguinte modo:

- **1** Desligue quaisquer periféricos ligados ao seu computador.
- **2** Clique no botão **Start** .
- **3** Clique em **Turn Off Computer**. Aparece a janela **Turn off computer**.
- **4** Clique em **Turn Off**.
- **5** Responda a quaisquer indicações para guardar os documentos ou para ter em conta outros utilizadores e aguarde que o computador se desligue automaticamente. O indicador de ligação apaga-se.

#### ✍

Veja o guia impresso **Guia de Resolução de Problemas e Reparação do Sistema VAIO** se tiver problemas a desligar o seu computador.

# <span id="page-23-1"></span> $\bigwedge$ 10

## <span id="page-23-0"></span>Como utilizar o teclado

O teclado é bastante semelhante ao de um computador de secretária, mas tem teclas adicionais que efectuam tarefas específicas de um computador portátil.

Para mais informações sobre as teclas padrão, vá para **Windows Help and Support Center**.

O website VAIO-Link ([www.vaio-link.com\)](http://www.vaio-link.com/) também contém um glossário para o ajudar a utilizar o teclado.

## Combinações e funções com a tecla <**Fn**>

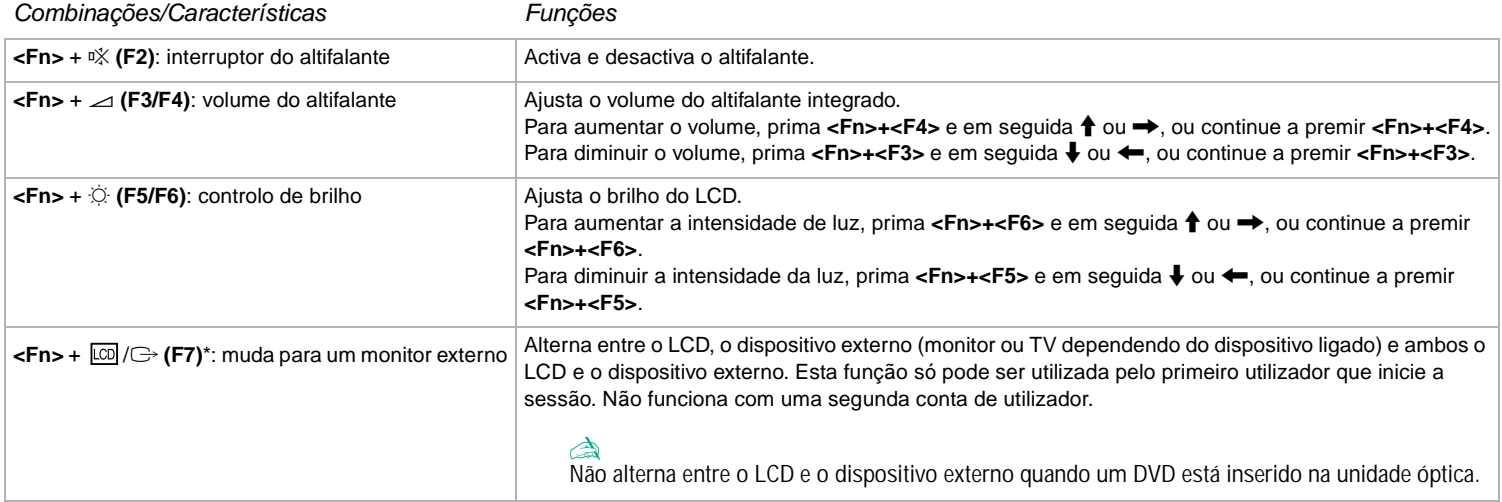

<span id="page-24-0"></span>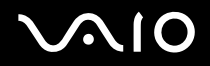

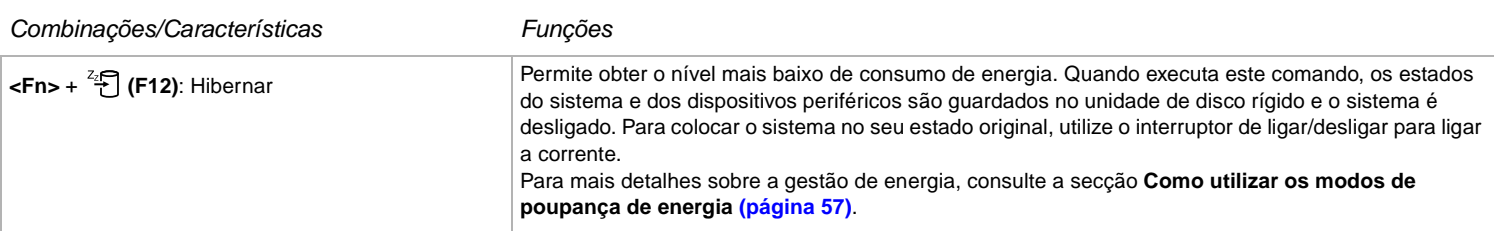

**!** \* Esta função só pode ser utilizada pelo primeiro utilizador que inicie a sessão. Não funciona caso tenha mudado para outra conta de utilizador. Caso outro utilizador deseje visualizar num monitor externo ou TV, utilize as propriedades do monitor para mudar para um monitor externo ou TV.

✍

Algumas funções não estão disponíveis até abrir o Windows.

### **Indicadores**

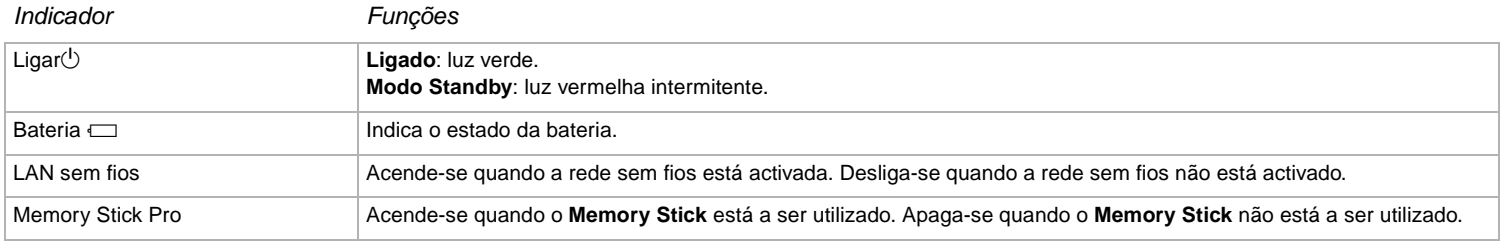

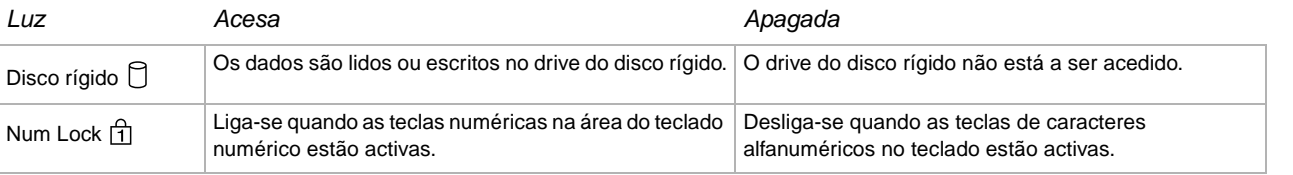

<span id="page-25-0"></span>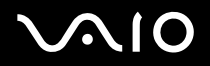

#### **Como utilizar o seu computador portátil VAIO**

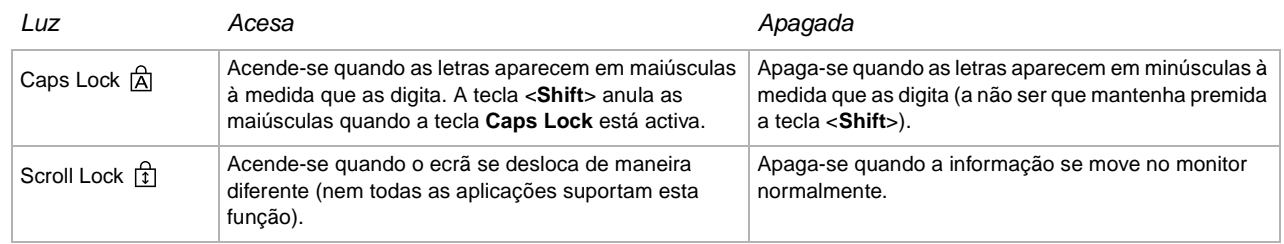

## Resolução de problemas do teclado

#### A parte de cima de uma tecla caiu

❑ Se a tecla Enter, a tecla Caps Lock, a tecla Ctrl, a tecla Tab, a barra de espaço ou a tecla esquerda Shift cairem, substitua a parte de cima como indicado abaixo.

Se outras partes de cima cairem, volte a colocá-las na sua posição e empurre-as para baixo até que façam um clique.

#### **Para substituir a parte de cima de uma tecla**

Retire o fio (1) da parte de cima da tecla e em seguida prenda-o ao gancho (2) na unidade da tecla. Alinhe o centro da parte de cima da tecla e prima-o por cima (3) até que faça um clique.

❑ Tecla Enter, a tecla Caps Lock, a tecla Ctrl, a tecla Tab

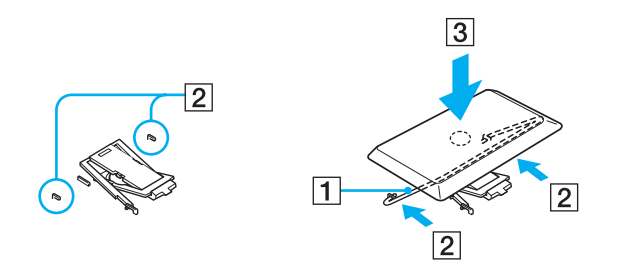

<span id="page-26-0"></span>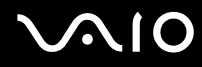

❑ Barra de espaço ou a tecla esquerda Shift

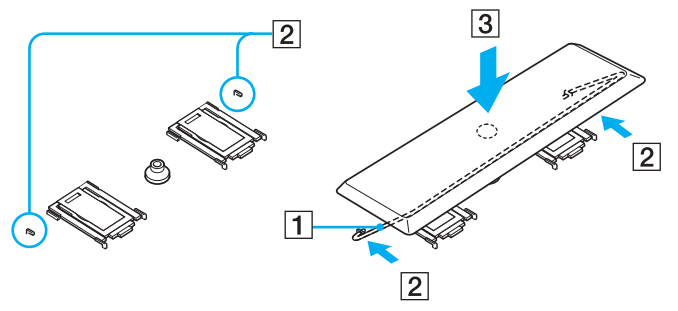

❑ Se qualquer tecla que não seja as teclas indicadas acima caírem, veja a figura abaixo para a voltar a colocar no seu lugar. **Para substituir a parte de cima de uma tecla**

Enganche os prendedores (1) na parte de cima da tecla nos cantos laterais do suporte da parte de cima da tecla (2), volte a colocar a parte de cima da tecla na sua posição e em seguida prima-a (3) até que faça um clique.

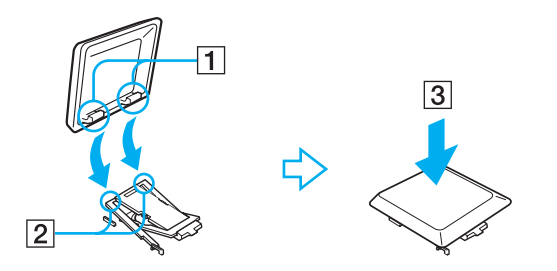

**!** Não retire a parte de cima da tecla intencionalmente, pois pode causar uma mau funcionamento.

Não empurre excessivamente a parte de cima da tecla quando a substitui pois pode causar mau funcionamento. Tenha cuidado com as partes de cima das teclas.

# <span id="page-27-0"></span> $\bigwedge$ 10

**28**  $\blacktriangleleft$  $\blacktriangleleft$  $\blacktriangleleft$ 

## Resolução de problemas do som

#### Os meus altifalantes não emitem som

- ❑ Os altifalantes integrados podem estar desligados. Prima <**Fn**>+<**F2**> para ligar os altifalantes.
- ❑ O volume dos altifalantes pode estar ajustado para o mínimo. Prima <**Fn**>+<**F4**> para aumentar o volume.
- ❑ Caso esteja a ser utilizada a bateria, verifique se esta está correctamente inserida e se está carregada.
- ❑ Caso esteja a utilizar uma aplicação que tenha o seu próprio controlo de volume, verifique se o volume está aumentado.
- ❑ Verifique os controlos de volume no Windows.

# <span id="page-28-1"></span>**NIO**

## <span id="page-28-0"></span>Como utilizar o touchpad

O teclado inclui um dispositivo de controlo do cursor, o seu touchpad (1). Pode apontar, seleccionar, arrastar e deslocar objectos utilizando o touchpad incorporado.

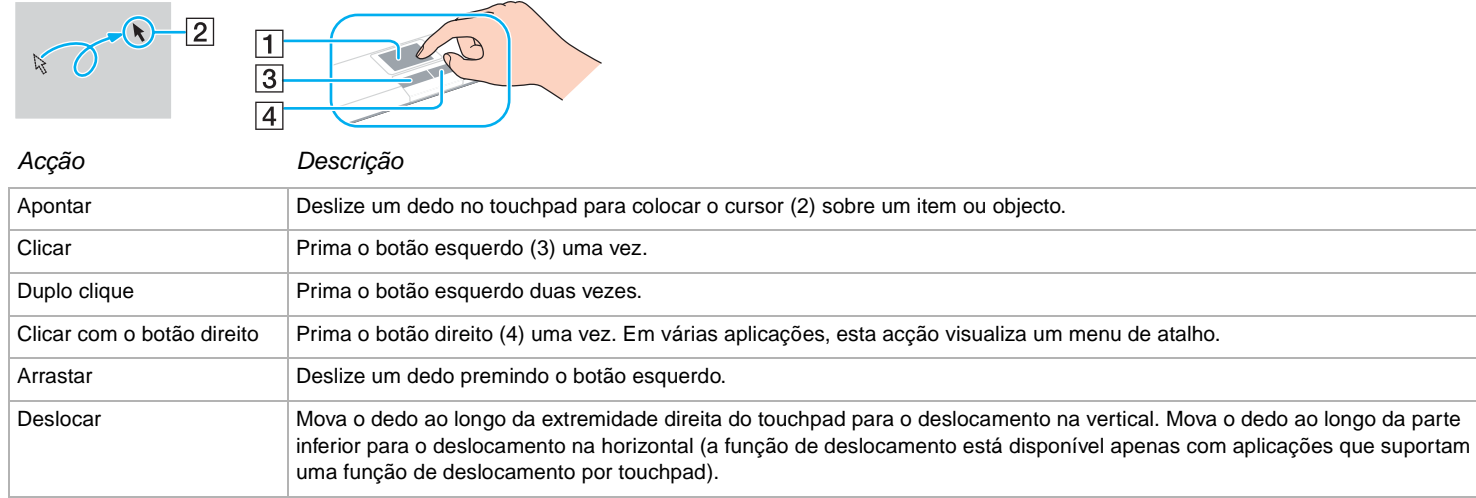

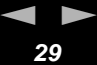

# <span id="page-29-1"></span>**AIO**

## <span id="page-29-0"></span>Como utilizar a unidade de disco

O computador está equipado com uma unidade de disco. Consulte a folha das **Especificações** para obter detalhes sobre o seu modelo.

Para inserir um disco, proceda do seguinte modo:

- **1** Ligue o computador.
- **2** Prima o botão de ejectar (1) para abrir a unidade. O tabuleiro sai.
- **3** Coloque um disco no centro do tabuleiro com a etiqueta virada para cima até que faça clique.

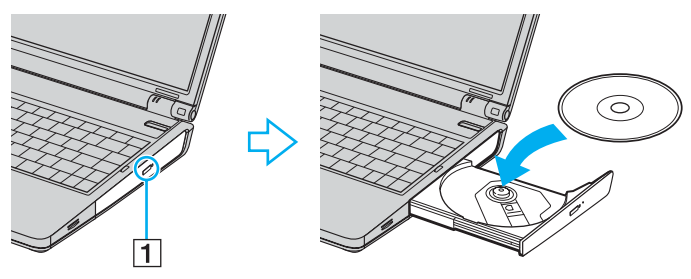

**4** Feche o tabuleiro empurrando-o suavemente.

#### ✍

Veja o guia impresso **Guia de Resolução de Problemas e Reparação do Sistema VAIO** se tiver problemas na utilização de discos.

**30**  $\blacktriangleleft$  $\blacktriangleleft$  $\blacktriangleleft$ 

# <span id="page-30-0"></span> $\bigwedge$ 10

## Como ler e gravar CDs e DVDs

Para obter um melhor desempenho ao gravar dados para o disco (também chamado de 'queimar'), siga estas recomendações:

- ❑ Para que seja possível ler os dados num disco numa unidade óptica, necessita de encerrar a sessão quando o ejectar. Para completar este processo, siga as instruções incluídas no software.
- ❑ Utilize apenas discos circulares. Não utilize disco de qualquer outra forma (em estrela, coração, cartão, etc.), pois pode danificar a unidade de disco.
- ❑ Não bata nem abane o computador enquanto grava dados para um disco.
- ❑ Para uma maior velocidade de gravação, desactive o protector de ecrã antes de gravar dados para um disco.
- ❑ Os utilitários do disco existentes na memória podem provocar um funcionamento instável ou perda de dados. Desactive estes utilitários antes de gravar dados para um disco.
- ❑ Ao utilizar a aplicação do seu software para gravar discos, certifique-se de que sai e fecha todas as outras aplicações.
- ❑ Nunca toque na superfície do disco. As impressões digitais e o pó num disco podem causar erros de gravação.
- ❑ Não coloque o computador portátil VAIO no modo de poupança de energia sempre que utilizar o software pré-instalado e o software de gravação de CDs.
- ❑ Não coloque autocolantes nos discos. Isto afecta a utilizaçao do disco de forma irreparável.

#### ✍

Não suporta o CD-RW de ultra-velocidade.

Suporta escrita em discos DVD-RW conforme a versão DVD-RW versão 1.1/1.2.

Suporta a leitura de discos de 8 cm, mas não suporta a gravação de discos de 8 cm.

<span id="page-31-0"></span>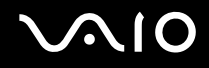

### Como ler DVDs

Para obter um maior desempenho ao ler DVDs, deverá seguir as seguintes recomendações.

- ❑ Pode ler DVDs utilizando o drive óptico e o software **VAIO Zone**. Veja o ficheiro de ajuda no software **VAIO Zone** para detalhes.
- ❑ Feche todas as aplicações abertas antes de ler um DVD.
- ❑ Não utilize utilitários do disco existentes ou utilitários existentes para aumentar a velocidade de acesso aos discos pois podem tornar o sistema instável.
- ❑ Certifique-se de que o protector do ecrã está desactivado.
- ❑ O indicadores de códigos de região estão indicados nas etiquetas dos DVDs para indicarem em que região e em que tipo de leitor pode ler o disco. A menos que esteja indicado um "2" (Europa pertence à região "2") ou "all" (o que significa que pode ler o DVD em qualquer parte do mundo) no disco ou na embalagem, não pode ler o DVD neste leitor.
- ❑ Não tente alterar as definições de código da região da unidade de DVD. Quaisquer dificuldades causadas pela alteração das definições do código da região da unidade de DVD não estão incluídas na garantia.
- ❑ Caso o computador tenha rede sem fios e esta esteja activada, a leitura de DVDs pode causar algumas interrupções no áudio e no vídeo.

## <span id="page-32-0"></span>Resolução de problemas da unidade de disco óptico

Não consigo mudar do monitor LCD para a TV e vice-versa

Caso esteja inserido um disco DVD na unidade óptica, remova-o.

- O tabuleiro da unidade do disco não abre
- ❑ Certifique-se de que o computador está ligado e prima o botão de ejectar na unidade.
- ❑ Clique em**Start** e seleccione **My Computer**. Clique com o botão direito do rato na unidade de disco óptico e seleccione **Eject**.
- ❑ Certifique-se de que o computador não está nos modos **Standby** ou **Hibernate**.
- ❑ Caso isto não resulte, tente o seguinte:

Quando o computador estiver desligado, abra a bandeja inserindo um objecto afiado, pontiagudo (por exemplo um clip para papel) no orifício de ejecção manual do drive do disco óptico.

#### Não consigo ler um disco

- ❑ Depois de inserir o disco, aguarde alguns segundos para que o sistema o detecte antes de tentar acedê-lo.
- ❑ Certifique-se de que o disco está virado para cima.
- ❑ Caso o disco necessite de software, certifique-se que este está instalado de acordo com as instruções do programa.
- ❑ Verifique o volume dos altifalantes.
- ❑ Limpe o disco com um limpador adequado.
- ❑ Certifique-se de que o computador está a funcionar apenas na fonte de alimentação CA e tente ler novamente o disco.
- ❑ Poderá existir condensação na unidade. Remova o disco e deixe a unidade aberta durante cerca de uma hora. Remova a bateria enquanto aguarda que a condensação desapareça.

**33**  $\blacktriangleleft$  $\blacktriangleleft$  $\blacktriangleleft$ 

<span id="page-33-0"></span>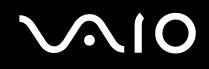

#### Não consigo ler um DVD

- ❑ Caso apareça um aviso de código da região durante a utilização do leitor de DVD, o DVD que está a ler poderá ser incompatível com a unidade de DVD existente no computador. O código da região está indicado na embalagem do disco.
- ❑ Mude a resolução em **Control Panel Display** para uma resolução inferior.
- ❑ Caso consiga ver o vídeo mas não consegue ouvir som, verifique o seguinte:
	- ❑ Certifique-se se que a definição de emudecimento está desactivada no leitor de DVD.
	- ❑ Verifique as definições **Master Volume** de **Sounds and Audio Device Properties**.
	- ❑ Caso tenha ligado altifalantes externos, verifique as definições e volume dos altifalantes no computador e verifique as ligações entre os altifalantes e o computador.
	- ❑ Em **Device Manager**, verifique se estão instalados correctamente os respectivos controladores. Para visualizar o **Device Manager**, clique em **Start** e, de seguida, em **Control Panel**. Clique em **Performance and Maintenance** e em seguida no ícone **System**. No separador **Hardware**, clique no botão **Device Manager**.
- ❑ Um disco sujo ou danificado pode fazer com que o computador "pendure" ao tentar ler o disco. Se necessário, reinicie o computador, remova o disco e verifique se não está sujo ou danificado.
- ❑ Verifique as definições PG (Parental Guidance) no software do DVD pois podem estar a evitar que consiga ler alguns DVDs se activadas.

#### ✍

No computador, o código da região pré-definido do DVD é 2. Não altere esta definição utilizando a função **Region Code Change** no Windows ou utilize outras aplicações de software. Qualquer mau funcionamento do sistema causado pela alteração do código da região do DVD não está coberto pela garantia e resulta no pagamento dos custos de reparação.

Caso não visualize imediatamente o ícone **Display** depois de clicar em **Control Panel**, clique em **Switch to Classic View** à esquerda.

#### <span id="page-34-0"></span>Não consigo ler um DVD sempre que utilizo dois ecrãs

- ❑ Quando utiliza dois ecrãs ao mesmo tempo (LCD e TV/LCD e CRT), ocorrem os seguintes erros:
	- ❑ Quando lê um DVD com **Windows Media Player 9** ou **VAIO Zone**, só pode ver o seu conteúdo no monitor principal.
- ❑ Não terá problemas nas seguintes situações:
	- ❑ Quando utiliza apenas um monitor CRT ou LCD.
	- ❑ Quando lê ficheiros MPEG1 que estejam gravados no disco rígido com **Windows Media Player 9** ou **VAIO Zone**.

#### A velocidade de leitura dos CD/DVD-RWs é bastante baixa

Geralmente, a velocidade de leitura de um CD/DVD-RW é inferior à velocidade de um CD-ROM ou CD-R. A velocidade de leitura também pode variar dependendo do tipo de formato.

#### O tabuleiro do disco não ejecta quando o botão de ejectar é premido

- ❑ Verifique se o computador está ligado.
- ❑ O software de gravação de CDs pode estar a evitar que o disco seja ejectado.
- ❑ Certifique-se de que o computador não está nos modos **Standby** ou **Hibernate**.

#### O tabuleiro do disco ejecta-se mesmo depois de ter sido bloqueado

- ❑ Assegure-se de que o disco está colocado com o lado da etiqueta virado para cima.
- ❑ Limpe o disco e as lentes da unidade do disco com um limpador adequado.
- ❑ O disco pode estar riscado. Insira outro disco para verificar se é essa a razão.
- ❑ Poderá existir condensação na unidade. Remova o disco e deixe a unidade aberta durante cerca de uma hora. Remova a bateria enquanto aguarda que a condensação desapareça.

<span id="page-35-1"></span>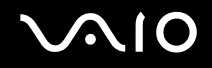

## <span id="page-35-0"></span>Como utilizar PC Cards

O seu computador portátil inclui uma ou duas ranhuras PC Card (dependendo do seu modelo). Os PC Cards permitem-lhe ligar dispositivos externos portáteis. Consulte a folha impressa **Especificações** para ver se o computador tem uma ou duas ranhuras PC Card.

Não necessita de desligar o computador para inserir um PC Card.

## Como inserir um PC Card

Para inserir um PC Card, proceda do seguinte modo:

**1** Insira o PC Card numa das ranhuras PC Card com a etiqueta frontal virada para cima.

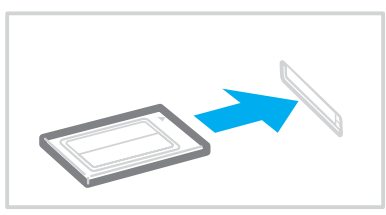

**2** Empurre suavemente o Cartão PC no conector. O PC Card é automaticamente detectado pelo sistema. Aparece o ícone **Safely Remove Hardware** no tabuleiro do sistema.
<span id="page-36-0"></span>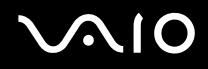

✍

Alguns dispositivos podem não funcionar correctamente se regressar repetidamente ao modo Normal do modo Standby ou do modo Hibernate.

O computador volta ao seu estado original depois de o reiniciar.

Caso o computador tenha duas ranhuras PC Card, estas podem incluir (ao mesmo tempo) dois PC Cards do Tipo I, dois do Tipo II e um do Tipo III. Estas ranhuras são compatíveis com a portas Card Bus.

Caso o computador tenha duas ranhuras PC Card, utilize a ranhura inferior para os PC Cards Tipo III.

Alguns PC Cards podem necessitar que desactive os dispositivos parados durante a utilização do PC Card. Pode utilizar o utilitário Sony Notebook PC para incapacitar dispositivos.

Certifique-se se que utiliza o controlador do software mais recente fornecido pelo fabricante do PC Card.

Caso apareça a marca "!" no separador **Device Manager** na caixa de diálogo **System Properties**, remova o controlador do software e, de seguida, volte a instalá-lo.

Não necessita de encerrar o computador para inserir ou remover um PC Card.

Não force a entrada do PC Card na ranhura. Isso pode danificar os pinos do conector. Caso tenha dificuldade em inserir um PC Card, verifique-se se está a inserilo na direcção correcta. Consulte o manual fornecido com o PC Card para mais informações sobre a sua utilização.

Para alguns PC Cards, se alternar entre o funcionamento **Normal** e os modos de gestão de energia **Standby** ou **Hibernate** enquanto insere o cartão, poderá verificar que um dispositivo ligado ao sistema não é reconhecido. Reinicie o sistema para corrigir o problema.

Não transporte o computador a tocar na cabeça de um PC Card uma vez que a pressão ou choque pode danificar os pinos do conector.

Caso o computador tenha duas ranhuras PC Card, recomenda-se que utilize sempre a mesma ranhura para um PC Card uma vez que a troca de ranhuras pode causar problemas em alguns PC Cards.

<span id="page-37-0"></span>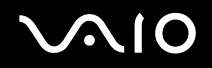

### Como remover um PC Card

Siga os passos que se seguem para remover um PC Card enquanto o computador estiver ligado. Caso não seja removido correctamente, o sistema pode não funcionar correctamente. Se desejar remover um PC Card quando o computador estiver desligado, ignore os passos 1 a 7.

Para remover um PC Card, proceda do seguinte modo:

- **1** Clique duas vezes no ícone **Safely Remove Hardware** no tabuleiro do sistema. Aparece a caixa de diálogo **Safely Remove Hardware**.
- **2** Seleccione o hardware que deseja desligar.
- **3** Clique em **Stop**.
- **4** Na caixa de diálogo **Stop a Hardware Device**, confirme que o dispositivo pode ser removido do sistema com segurança.
- **5** Clique em **OK**. Aparece uma caixa de diálogo a indicar que é seguro remover o dispositivo.
- **6** Clique em **OK**.
- **7** Clique em **Close**.
- **8** Prima o botão de remoção do PC Card para que o botão saia.
- **9** Prima o botão de remoção do PC Card uma segunda vez para que o PC Card saia.
- **10** Segure cuidadosamente no cartão e remova-o da ranhura.
- **11** Se o botão de libertação do PC Card ainda estiver para fora, meta-o para dentro.

<span id="page-38-0"></span>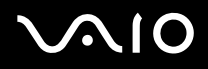

✍

Se remover o PC Card do computador quando este ainda estiver ligado, o sistema poderá bloquear causando a perda de dados que ainda não tenham sido guardados.

Antes de remover o PC Card, clique no ícone do PC Card na barra de tarefas e feche o cartão. Feche quaisquer aplicações que utilizem o PC Card antes de o remover. Caso contrário, poderá perder dados.

Enquanto o cartão estiver inserido, o computador não pode entrar no modo de poupança de energia **Hibernate**. Pode entrar no modo **Standby**. Recomendamos que remova o cartão antes do computador entrar no modo **Hibernate** premindo as teclas <**Fn**>+<**F12**>, e quando estiver definido para entrar automaticamente no modo **Hibernate** utilizando a bateria como fonte de alimentação.

Alguns PC Cards ou as suas funções podem não ser compatíveis com este computador.

# Resolução de problemas com o PC Card

### O meu PC Card não funciona

Certifique-se de que o PC Card é compatível com a versão do Windows.

<span id="page-39-0"></span>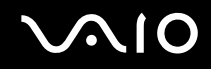

# Como utilizar o Memory Stick

O seu computador portátil VAIO foi concebido para suportar o Memory Stick. O Memory Stick é um dispositivo compacto, portátil e versátil especialmente concebido para a troca e partilha de dados digitais com produtos compatíveis, tais como câmaras digitais, telemóveis e dispositivos portáteis CLIE. Uma vez que é amovível, pode ser utilizado para o armazenamento de dados externos.

Utilize a tecnologia de memória flash para transferir tudo o que possa ser convertido em dados digitais, tais como imagens, música, palavras, sons, filmes e fotografias. A família do Memory Stick varia em capacidade e compatibilidade.

Consulte a folha impressa **Especificações** para ver quais os tipos de Memory Stick que são compatíveis com o seu VAIO e se existem limitações.

- □ Pode adquirir Memory Sticks no website da Sony Style [\(www.sonystyle-europe.com\)](http://www.sonystyle-europe.com/), ou no seu representante local Sony.
- ❑ Pode encontrar informações detalhadas sobre quais os portáteis CLIE que são compatíveis com os vários Memory Sticks em: [www.clie-link.com.](http://www.clie-link.com/)
- ❑ Pode encontrar informações detalhadas sobre quais os computadores VAIO que são compatíveis com os vários Memory Sticks em:

[www.vaio-link.com.](http://www.vaio-link.com/)

# Como proteger contra escrita o Memory Stick

**Alguns Memory Sticks** são concebidos com um botão de prevenção de apagamento para proteger os dados valiosos de serem apagados ou substituídos acidentalmente.

Desloque a patilha na horizontal ou vertical\* para activar ou desactivar a protecção contra a escrita. Quando o botão de prevenção de apagamento está desligado, é possível guardar dados no Memory Stick. Quando o botão de prevenção de apagamento está ligado, é possível ler dados guardados no Memory Stick mas não guardar dados.

**40**  $\blacktriangleleft$  $\blacktriangleleft$  $\blacktriangleleft$ 

<span id="page-40-0"></span>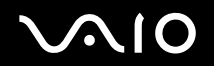

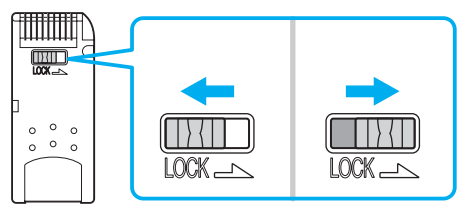

\* Alguns tipos de Memory Stick não tem um interruptor de prevenção de apagamento.

# Como inserir um Memory Stick

Existem duas formas de inserir um Memory Stick no seu computador:

- ❑ Utilizar a ranhura para o Memory Stick;
- ❑ Utilizar uma ranhura para PC Card. Para o fazer, necessita de um adaptador de PC Card opcional.

Pode apenas inserir um Memory Stick de cada vez.

Para inserir um Memory Stick utilizando a ranhura do Memory Stick, proceda do seguinte modo:

- **1** Assim que tiver armazenado os seus dados do dispositivo digital, insira o Memory Stick com a seta virada para cima e em direcção à ranhura do Memory Stick.
- **2** Cuidadosamente, deslize o Memory Stick na ranhura até encaixar. O Memory Stick é automaticamente detectado pelo seu sistema e aparece na janela **My Computer** como uma unidade local, com a respectiva letra (dependendo da configuração do seu computador).

<span id="page-41-0"></span>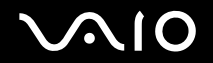

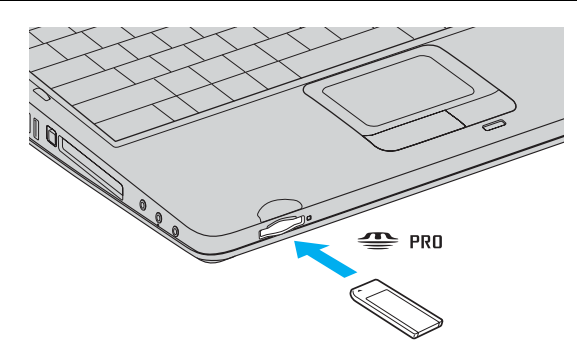

### **!**

Mantenha o Memory Stick com a seta virada para a posição correcta quando o inserir na ranhura. Para evitar danificar o computador ou o Memory Stick, não force o Memory Stick na ranhura, caso não entre suavemente.

## Remover um Memory Stick

Para remover um Memory Stick utilizando a ranhura do Memory Stick, proceda do seguinte modo:

- **1** Verifique se a luz de acesso está desligada.
- **2** Empurre o Memory Stick para dentro em direcção ao computador. O Memory Stick ejecta-se.
- **3** Retire o Memory Stick da ranhura.

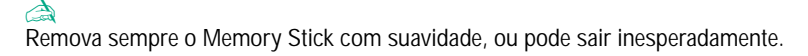

Não retire o Memory Stick enquanto o indicador Memory Stick está ligado. Se o fizer, pode perder dados. Carregar grandes volumes, por exemplo, clips de imagens, pode demorar tempo.

# <span id="page-42-0"></span> $\mathcal{L}$ 10

**43**  $\blacktriangleleft$  $\blacktriangleleft$  $\blacktriangleleft$ 

# Como utilizar o modem

O computador encontra-se equipado com um modem interno.

Tem de ligar uma linha de telefone para tirar partido dos serviços online da Internet, assim como para registar o seu computador e software online e para contactar o VAIO-Link.

Para ligar uma linha de telefone, proceda do seguinte modo:

- **1** Ligue uma extremidade da linha de telefone (1) à tomada da linha de telefone no computador.
- **2** Ligue a outra extremidade à tomada de parede (2).

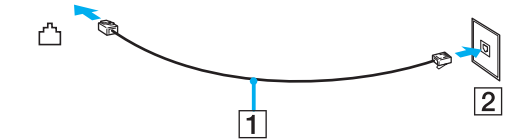

## <span id="page-43-0"></span>Resolução de problemas do modem

#### O meu modem não funciona ou não consegue estabelecer uma ligação

- ❑ Verifique se a linha de telefone está ligada no seu computador.
- ❑ Certifique-se de que o modem é o único dispositivo ligado à sua linha de telefone.
- ❑ Verifique se a linha de telefone está a funcionar. Pode verificar a linha ligando um telefone normal e ouvindo um sinal de linha livre.
- ❑ Verifique se o número de telefone que o programa está a marcar está correcto. O modo de marcação do modem pode não ser compatível com a sua linha de telefone.
- ❑ O modem pode não funcionar correctamente caso esteja com uma Private Automatic Branch eXchange (PABX) (central telefónica).
- ❑ Na caixa de diálogo **Phone and Modem Options** (**Control Panel** / **Printers and Other Hardware** / **Phone and Modem Options**), verifique se o seu modem se encontra no separador **Modems**, e se a informação da localização está correcta no separador **Dialing Rules**.

Se não vir o ícone **Phone and Modem Options**, clique em **Switch to Classic View** no lado esquerdo.

❑ É fornecida uma ficha de telefone específica para o país com o seu computador VAIO, que lhe permite ligar a linha de telefone à tomada de parede.

Recomendamos que utilize a ficha de telefone fornecida, porque a utilização de qualquer outra ficha de telefone pode diminuir a qualidade da ligação.

- ❑ O seu computador não pode ser ligado a um telefone que funcione com moedas e pode não funcionar com várias linhas de telefone ou um posto privado de comutação (PBX). Se ligar o modem a uma linha de telefone ligada em paralelo, o modem ou outro dispositivo ligado pode não funcionar correctamente. Algumas destas ligações podem resultar numa corrente eléctrica excessiva e podem provocar mau funcionamento no modem interno.
- ❑ Apenas a sinalização DTMF (Dual Tone Multi Frequency) (marcação por tons) é suportada.
- ❑ O modem interno foi concebido para ser utilizado para comunicação de dados e fax utilizando sinal DTMF (Frequência Múltipla de Tom Duplo) (marcação por tom) nas redes PSTN (Rede de Telefone Público) nos seguintes países: Alemanha, Áustria, Bélgica, Dinamarca, Espanha, Finlândia, França, Grécia, Holanda, Irlanda, Islândia, Itália, Luxemburgo, Noruega, Portugal, Reino Unido, República Checa, Suécia e Suíça.

<span id="page-44-0"></span>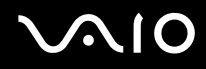

- ❑ Antes de utilizar o modem, é necessário seleccionar o país onde o está a utilizar. O procedimento pormenorizado para seleccionar a sua localização actual é explicado em **Configuração do modem** no **Manual do software**.
- ❑ Não empurre a tampa flexível com demasiada força.

#### A ligação do meu modem é demasiado lenta

Existem vários factores que influenciam a velocidade de ligação, incluindo o ruído da linha de telefone ou a compatibilidade com o equipamento telefónico (tal como máquinas de fax ou outros modems). Se pensa que o seu modem não está a ligar correctamente a outros modems para PC, máquinas de fax, ou ao seu Fornecedor de Serviços Internet, verifique o seguinte:

- ❑ Contacte a sua empresa de telecomunicações para verificar se a sua linha de telefone não possui ruídos.
- ❑ Se o problema estiver relacionado com o fax, verifique se não existem problemas com a máquina de fax para que está a ligar e se é compatível com modems para fax.
- ❑ Se tiver problemas ao ligar ao seu Fornecedor de Serviços Internet, verifique se o ISP não está a ter problemas técnicos.
- Se possuir uma segunda linha de telefone disponível, tente ligar o modem a essa linha.

# <span id="page-45-0"></span>Como utilizar a rede sem fios (WLAN)\*

Graças à rede sem fios (WLAN) da Sony, todos os seus dispositivos digitais com a funcionalidade WLAN integrada comunicam livremente entre si através de uma rede poderosa. Uma WLAN é uma rede na qual um utilizador móvel pode ligar a uma rede local (LAN) através de uma ligação sem fios (rádio). Assim, não há necessidade de colocar cabos ou fios ao longo das paredes e dos tectos.

A WLAN da Sony suporta todas as actividades normais da Ethernet, mas integra ainda as vantagens da mobilidade e do roaming. Pode aceder a informações, recursos da internet/intranet e da rede, mesmo durante uma reunião, ou enquanto se desloca para outro local.

Pode comunicar **sem um ponto de acesso**, isto significa que pode comunicar entre um número ilimitado de computadores (**ad-hoc**), ou pode comunicar através de **um ponto de acesso**, que lhe permite criar uma rede de infra-estrutura completa (**infra-estrutura**).

\* Dependendo do seu modelo. Leia a folha impressa **Especificações** para mais informação.

#### ✍

Em alguns países, a utilização de produtos WLAN pode ser restringida por regulamentos locais (por exemplo, número limitado de canais). Além disso, antes de activar a funcionalidade WLAN, leia cuidadosamente a **Wireless LAN Regulation**. A selecção de canais é explicada posteriormente neste manual (veja **Selecção de canais de rede sem fios [\(página 52\)](#page-51-0)**).

A WLAN utiliza a norma IEEE 802.11b/g, que especifica a tecnologia utilizada. A norma inclui o método de codificação: O **Wired Equivalent Privacy** (WEP), que é um protocolo de segurança e o **WiFi Protected Access** (WPA - Proposto em conjunto pela IEEE e pela Wi-Fi Alliance, o WiFi Protected Access é uma especificação de normas, melhoramentos de segurança interoperacionais que aumentam o nível de protecção de dados e o controlo de acesso para as redes WiFi). O WPA foi concebido para ser compatível com a especificação IEEE 802.11i Utiliza a codificação de dados melhorada TKIP (Temporal Key Integrity

<span id="page-46-0"></span>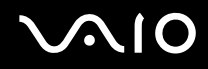

Protocol), para além da autenticação do utilizador utilizando 802.1X e EAP (Extensible Authentication Protocol)). A codificação de dados protege a ligação sem fios vulnerável entre os clientes e os pontos de acesso. Para além disso, existem outros mecanismos de segurança LAN típicos para garantir a privacidade, tais como: protecção por palavra-passe, criptografia de ponto a ponto, redes privadas virtuais e autenticação.

Os dispositivos de rede sem fios (Wireless LAN) que utilizam a norma IEEE 802.11a e os que utilizam a norma IEEE 802.11b ou g não podem comunicar porque as frequências são diferentes. Os dispositivos de rede sem fios (Wireless LAN) que utilizam a norma IEEE 802.11g só podem comunicar com dispositivos que utilizem a norma IEEE 802.11b, e não a norma IEEE802.11a .

IEEE 802.11b: A velocidade padrão é 11 Mbps, ou cerca de 30 a 100 vezes mais rápida do que uma ligação padrão.

IEEE 802.11g: A velocidade normal é de 54 Mbps ou cerca de 5 vezes mais rápida de que o dispositivo Wireless LAN utilizando a norma IEEE 802.11b (atingirá esta velocidade quando trabalha exclusivamente no modo 802.11g e não num modo misto b/g).

## Como comunicar sem um ponto de acesso (ad-hoc)

Uma rede ad-hoc é uma rede na qual é criada uma rede local pelos próprios dispositivos sem fios, sem qualquer outro controlador central ou ponto de acesso. Cada dispositivo comunica directamente com outros dispositivos na rede. Pode configurar facilmente uma rede ad-hoc em casa.

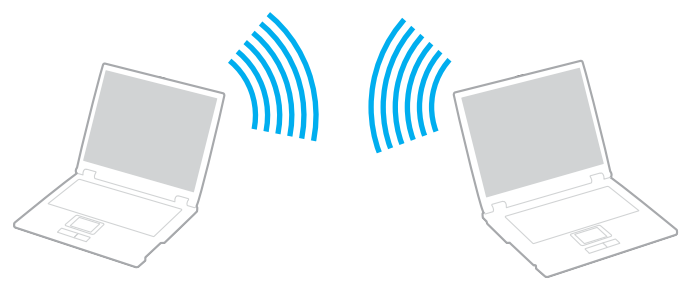

Para comunicar sem um ponto de acesso (ad-hoc), proceda do seguinte modo:

**1** Ligue o comutador **Wireless LAN**.

<span id="page-47-0"></span>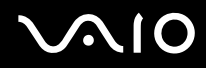

- **2** Clique duas vezes no ícone de rede na barra de tarefas que mostra **Wireless Network Connection**. Aparece a caixa de diálogo **Wireless Network Connection**.
- **3** Clique no botão **Change advanced settings**. Aparece a caixa de diálogo **Wireless Network Connection Properties**.
- **4** Seleccione o separador **Wireless Networks**.
- **5** Clique no botão **Add…**. Aparece a caixa de diálogo **Wireless network properties**.
- **6** Introduza um **Nome de rede (SSID)**\*. Pode escolher um nome alfanumérico com **32 digitos**.
- **7** Seleccione **Open** na caixa pendente **Network Authentication**.
- **8** Seleccione **WEP** na caixa pendente **Data Encryption**.
- **9** Anule a selecção do botão de opção **The key is provided for me automatically**. Aparecem algumas informações.
- **10** Introduza a **Chave de rede**\*.

A chave da rede deve ter **5 ou 13 caracteres alfanuméricos** ou **10 ou 26 caracteres hexadecimais\*\*** . Pode escolher o que desejar.

- **11** Introduza exactamente a mesma **Chave de rede** novamente, para confirmação.
- **12** Seleccione a caixa de verificação **This is a computer to computer (ad hoc) network; wireless access points are not used** na parte inferior do ecrã.
- **13** Clique em **OK**. O seu **Nome de rede** aparece em **Preferred networks**.
- **14** Clique em **Advanced**. A caixa de diálogo **Advanced** aparece.
- **15** Seleccione o botão de opção **Computer-to-computer (ad hoc) networks only**.

<span id="page-48-0"></span>![](_page_48_Picture_0.jpeg)

- **16** Clique em **Close**.
- **17** Clique em **OK**.

O seu computador está pronto para comunicar com outro computador.

\* Se pretender comunicar entre dois ou mais computadores, tem de configurar todos os computadores da mesma maneira. Isto significa que tem de introduzir o mesmo **Nome de rede** e a mesma **Chave de rede** em todos os computadores que introduzir no primeiro computador que configurar.

\*\* **Hexadecimal**: Uma representação de números que utiliza os dígitos 0-9, com o seu significado normal, mais as letras A-F (ou a-f) para representar dígitos hexadecimais com valores (decimais) de 10 a 15.

#### ✍

Em França, apenas determinados canais são legalmente permitidos ao utilizar a WLAN no exterior. Para mais informação, veja **Wireless LAN Regulations**.

Uma rede ad-hoc não suporta WPA.

### Comunicar com um ponto de acesso (infra-estrutura)

Uma rede de infra-estrutura é uma rede que alarga uma rede de cabo local a dispositivos sem fios fornecendo um ponto de acesso, por exemplo o **Ponto de acesso PCWA-A320 da Sony**. O ponto de acesso liga a rede com e sem fios e comporta-se como um controlador central para a rede sem fios. O ponto de acesso coordena a transmissão e a recepção de vários dispositivos sem fios dentro de um alcance específico.

![](_page_48_Picture_12.jpeg)

<span id="page-49-0"></span>![](_page_49_Picture_0.jpeg)

Para comunicar com um ponto de acesso (infra-estrutura), proceda do seguinte modo:

- **1** Ligue o comutador **Wireless LAN**.
- **2** Clique com o botão direito no ícone **de la barra de tarefas visualizando a mensagem Wireless Network Connection.**
- **3** Clique em **View Available Wireless Networks**. Aparece a caixa de diálogo **Wireless Network Connection**.
- **4** Seleccione a rede que pretende utilizar.
- **5** Digite a **Chave de rede**.

Se estiver a utilizar o **Ponto de acesso PCWA-A320 da Sony**, por pré-definição, não necessita de introduzir qualquer chave de codificação (WEP/WPA). Para poder comunicar, tem de seleccionar a caixa **Allow me to connect to the selected wireless network, even though it is not secure**.

**6** Clique em **Connect**.

Após 30 segundos, a ligação é estabelecida.

Para mais informações sobre como configurar um ponto de acesso, consulte a documentação fornecida com o seu **ponto de acesso**.

✍ A chave WPA deve conter pelo menos 8 caracteres.

# <span id="page-50-0"></span>Utilizar o acesso protegido WiFi (WPA)

WPA é um melhoramento de segurança sem fios que lhe permite transferir dados de uma forma altamente segura\*.

Para utilizar o WPA no seu computador portátil, proceda do seguinte modo:

- **1** Ligue o comutador **Wireless LAN**.
- **2** Clique com o botão direito do rato no ícone de rede na barra de tarefas que mostra **Wireless Network Connection**.
- **3** Seleccione **View available network connections**. Aparece a caixa de diálogo **Wireless Network Properties**.
- **4** Seleccione a rede sem fios a que se pretende ligar.
- **5** Introduza a **Chave de rede**. A chave de rede deve ter pelo menos 8 caracteres. Pode escolher o que desejar.
- **6** Introduza exactamente a mesma **Chave de rede** novamente, para confirmação.
- **7** Clique em **Connect**. A ligação é estabelecida.
- \* Para mais informações sobre o ponto de acesso, consulte o seu manual.

### ✍

No modo Ad-hoc, a segurança WPA não pode ser utilizada (especificações na própria norma).

Em França, apenas determinados canais são legalmente permitidos ao utilizar a WLAN no exterior. Para mais informação, veja **Wireless LAN Regulations**.

### <span id="page-51-1"></span><span id="page-51-0"></span>Selecção de canais de rede sem fios

Numa configuração 802.11b/g, podem ser utilizados 1 a 13 canais.

#### (a) Com um ponto de acesso ("Infra-estrutura")

- ❑ O canal utilizado será o canal seleccionado pelo ponto de acesso.
- ❑ ATENÇÃO: Para mais informações sobre o canal que será utilizado pelo ponto de acesso, consulte o manual de instruções correspondente.
- (b) Sem ponto de acesso ("Ad-Hoc")
- ❑ Se a ligação sem fios for iniciada pelo computador VAIO, o canal 11 será seleccionado.
- ❑ ATENÇÃO: Em França, no exterior, as ligações de rede sem fios só são permitidas em determinados canais. Para mais informações, consulte **Wireless LAN Regulations**.
- ❑ Se a ligação sem fios for iniciada por um equipamento homólogo de rede sem fios, a comunicação de rede sem fios também utilizará o canal seleccionado pelo equipamento homólogo de rede sem fios.

<span id="page-52-0"></span>![](_page_52_Picture_0.jpeg)

**!** A largura de banda 2,4 GHz utilizada pelos dispositivos compatíveis com LAN sem fios também é utilizada por outros dispositivos vários. Apesar de tecnologias para minimizar a interferência de outros dispositivos que utilizam a mesma largura de banda serem utilizadas nos dispositivos compatíveis com LAN sem fios, tal interferência pode causar baixa velocidade de comunicação, diminuir a escala de comunicação ou quebrar as comunicações sem fios.

A velocidade de comunicação varia dependendo da distância entre os dispositivos de comunicação, existência de obstáculos entre os dispositivos, a configuração do dispositivo, as condições de rádio e o software utilizado. Além disso, as comunicações podem ser cortadas dependendo das condições de rádio.

A escala de comunicação varia dependendo da distância actual entre os dispositivos de comunicação, a existência de obstáculos entre tais dispositivos, as condições de rádio, o meio ambiente que inclui a existência de paredes e materiais das paredes e o software utilizado.

A utilização de produtos IEEE 802.11b e IEEE 802.11g na mesma rede sem fios pode reduzir a velocidade de comunicação devido a interferências de rádio. Tendo isto em consideração, os produtos IEEE 802.11g foram concebidos para reduzir a velocidade de comunicação para assegurar comunicação com os produtos IEEE 802.11b.

Quando a velocidade de comunicação não é tão rápida como a esperada, a mudança do canal sem fios no ponto de acesso pode aumentar a velocidade de comunicação.

# Resolução de problemas da rede sem fios

- Não consigo utilizar a função de rede sem fios
- Verifique se o comutador **Wireless LAN** está ligado.

### O ponto de acesso da rede sem fios e o seu computador não conseguem comunicar

- ❑ Verifique se o comutador Wireless LAN está ligado.
- ❑ Verifique se o ponto de acesso está ligado.
- ❑ Verifique se o ponto de acesso é apresentado na janela **Available networks**.
	- ❑ Para isso, clique em Start e a seguir em **Control Panel**.
	- ❑ Clique em **Network and Internet Connections**.

<span id="page-53-0"></span>![](_page_53_Picture_0.jpeg)

- ❑ Clique no ícone **Network Connection**s.
- ❑ Clique com o botão direito do rato no ícone **Wireless Network Connection** e seleccione **Properties**.
- ❑ Seleccione o separador **Wireless Networks**.
- ❑ Verifique se o ponto de acesso é apresentado em **Available networks**.
- ❑ A disponibilidade da ligação é afectada pela distância e por obstruções. Pode ter de afastar o seu computador de obstruções ou de o aproximar de qualquer Access Point que esteja a utilizar.

<span id="page-54-0"></span>![](_page_54_Picture_0.jpeg)

#### A velocidade de transferência de dados é lenta

- ❑ A velocidade máxima de comunicação pode variar dependendo dos obstáculos ou da distância entre os dispositivos de comunicação, das ondas hertzianas, do sistema operativo ou do software que utiliza. Remova o obstáculo ou aproxime o seu computador do ponto de acesso.
- ❑ É possível que o seu ponto de acesso comunique com outro ponto de acesso ao mesmo tempo. Leia o manual do ponto de acesso.
- ❑ Se vários computadores comunicarem com o mesmo ponto de acesso, a concentração pode ser demasiado elevada. Aguarde alguns minutos e tente aceder novamente.
- ❑ Se um dispositivo de rede sem fios que utilize a norma IEEE 802.11g comunicar com um dispositivo que utilize a norma IEEE 802.11b, é normal que a velocidade diminua.

#### Não consigo aceder à Internet

- ❑ Verifique as definições do ponto de acesso. Consulte o manual do ponto de acesso.
- ❑ Verifique se existe comunicação entre o seu computador e o ponto de acesso.
- ❑ Diminua a distância entre o ponto de acesso e o seu computador.

#### <span id="page-55-0"></span>Não posso utilizar uma rede Wireless LAN

Verifique se o serviço **Wireless Zero Configuration** está activo.

Para verificar o estado do serviço **Wireless Zero Configuration** proceda como se segue:

- **1** Clique em **Start** e a seguir em **Control Panel**. A janela **Control Panel** aparece.
- **2** Clique no ícone **Performance and Maintenance**.
- **3** Clique no ícone **Administrative Tools**.
- **4** Clique com o botão direito no ícone **Services**. A janela **Services** aparece.
- **5** Verifique **Status** e **Startup Type** para **Wireless Zero Configuration**. Quando **Started** e **Automatic** aparecem em **Status** e **Startup Type**, respectivamente, o serviço **Wireless Zero Configuration** está activo.

Para activar o serviço **Wireless Zero Configuration** , proceda como se segue:

- **1** Na janela **Services**, clique com o botão direito em **Wireless Zero Configuration** e clique em **Properties**. A janela **Wireless Zero Configuration Properties** aparece.
- **2** Seleccione **Automatic** para **Startup type** e clique em **Apply**.
- **3** Clique em **Start** em **Service status**.
- **4** Clique em **OK** para fechar a janela.

<span id="page-56-0"></span>![](_page_56_Picture_0.jpeg)

# Como utilizar os modos de poupança de energia

Quando utiliza uma bateria como a fonte de alimentação para o seu computador, pode tirar partido das definições de gestão de energia para conservar a vida útil da bateria. Para além do modo de funcionamento normal, que lhe permite desligar dispositivos específicos, o seu computador possui dois modos de poupança de energia específicos: **Standby** e **Hibernate**. Quando utiliza a alimentação a bateria, deve estar ciente de que o computador entra automaticamente no modo **Hibernate** quando há pouca bateria restante, independentemente do ajuste de gestão de energia que seleccionou.

✍ Quando o nível da bateria atingir os 10 por cento, deve ligar o adaptador CA para recarregar a bateria ou encerre o computador e insira uma bateria com a carga completa.

## Como utilizar o modo Normal

Este é o estado normal do seu computador quando está ser utilizado. O indicador verde de alimentação está ligado neste modo. Para poupar energia quando não se encontra a trabalhar, pode desligar um dispositivo específico, como o LCD ou o disco rígido.

### Como utilizar o modo Standby

O modo Standby desliga o ecrã LCD e ajusta o disco rígido e a CPU para um modo de consumo de energia inferior. Neste modo, a luz sombreada fica intermitente.

Para activar o modo Standby, proceda do seguinte modo:

#### Vá para **Start**/**Turn Off Computer** e clique **Stand By**.

Para regressar ao modo **Normal**, prima qualquer tecla.

<span id="page-57-0"></span>![](_page_57_Picture_0.jpeg)

✍

Se premir o botão de alimentação durante mais de quatro segundos, o computador desliga-se automaticamente. Perderá todos os dados não guardados.

Quando o computador está no modo **Standby**, não pode inserir discos.

O computador sai do modo **Standby** com mais rapidez do que do modo **Hibernate**.

O modo **Standby** utiliza mais energia do que o modo **Hibernate**.

Se a bateria ficar gasta quando o seu computador entra no modo **Standby**, perderá todos os dados não guardados. É impossível voltar para o estado de trabalho prévio. Para evitar perda de dados, deve guardar frequentemente os seus dados.

Se o computador não for utilizado durante 25 minutos, entra no modo System Standby quando estiver a ser alimentado por corrente alternada. Quando alimentado por bateria, o computador também entra no modo **System Standby** se não for utilizado durante 25 minutos. Para evitar isto, pode alterar as definições no ecrã **Power Options Properties** (clique com o botão direito do rato no ícone **power status** na barra de tarefas - seleccione **Adjust Power Properties** - seleccione o separador **Power Schemes** e altere as definições em **Settings for VAIO optimized power scheme**).

## Como utilizar o modo Hibernate

O estado do sistema é guardado no disco rígido e a energia é desligada. Mesmo quando a bateria está gasta, não perderá dados. O indicador de alimentação está desligado neste modo.

Para activar o modo Hibernate, proceda do seguinte modo:

Prima <**Fn**>+<**F12**>.

O ecrã **Hibernating** aparece e o computador entra no modo **Hibernate**.

Em alternativa,

Clique em **Start** e a seguir em **Turn Off Computer**.

No ecrã **Turn off computer**, mantenha premida a tecla <**Shift>** e click **Hibernate**.

<span id="page-58-0"></span>Para regressar ao modo Normal, proceda do seguinte modo:

Ligue o computador premindo o botão de alimentação.

O computador regressa ao seu estado anterior.

#### ✍

Se premir o botão de alimentação durante mais de quatro segundos, o computador desliga-se automaticamente.

Se não utilizar o adaptador CA durante um longo período de tempo, ponha o seu computador no modo **Hibernate**. O modo de poupança de energia poupa-lhe o tempo de desligar no modo normal.

Quando o computador está no modo **Hibernate**, não pode inserir discos.

O modo **Hibernate** necessita de mais tempo do que o modo **Standby** para ser activado.

Demora mais tempo a regressar ao modo **Normal** a partir do modo **Hibernate** do que do modo **Standby**.

O modo **Hibernate** consome menos energia do que o modo **Standby**.

Não desloque o computador enquanto o indicador de alimentação não estiver desligado.

# Resolução de problemas da gestão de energia

#### A definição de gestão de energia não está a responder

O sistema operativo do seu computador pode tornar-se instável se um estado de consumo de energia inferior, como o **Hibernate**, for iniciado e alterado antes do computador entrar completamente num estado de consumo de energia inferior.

Para repôr o computador para a sua estabilidade de funcionamento normal, proceda do seguinte modo:

- **1** Feche todas as aplicações.
- **2** Prima <**Ctrl**>+<**Alt**>+<**Delete**> em simultâneo e seleccione **Restart** na lista pendente. O computador reinicia.

**59**  $\blacktriangleleft$  $\blacktriangleleft$  $\blacktriangleleft$ 

<span id="page-59-0"></span>![](_page_59_Picture_0.jpeg)

**3** Se o procedimento não resultar, mantenha premido o botão de alimentação durante quatro segundos ou mais para encerrar o computador.

# Gerir o consumo de energia com VAIO Power Management

O Power management ajuda-o a configurar esquemas de energia do seu computador alimentado por corrente alternada ou por uma bateria, para satisfazer as suas necessidades de consumo de energia.

O VAIO Power Management é uma aplicação de software desenvolvida exclusivamente para computadores VAIO. Com esta aplicação de software pode melhorar as funções de gestão de consumo de energia do Windows para garantir um melhor funcionamento do seu computador e prolongar a vida útil da bateria.

# Activar o VAIO Power Management

Quando inicia o computador, aparece um ícone de **estado de energia** na barra de ferramentas. Este ícone indica o tipo de fonte de alimentação que está a utilizar de momento, por exemplo, corrente alternada. Se clicar duas vezes neste ícone, o ecrã **Power Meter**  aparece mostrando-lhe o estado de energia.

As funcionalidades do VAIO Power Management são acrescentadas às **Power Options Properties** do Windows.

Para activar o VAIO Power Management, proceda do seguinte modo:

- **1** Clique com o botão direito do rato no ícone de **estado de energia** na barra de tarefas.
- **2** Seleccione **Adjust Power Properties**. Aparece o ecrã **Power Options Properties**.
- **3** Seleccione o separador **VAIO Power Management**.

<span id="page-60-0"></span>![](_page_60_Picture_0.jpeg)

## Activar os esquemas de energia do VAIO Power Management

O VAIO Power Management fornece vários **esquemas de energia** pré-definidos. Cada esquema de energia consiste num grupo de definições de gestão de energia, concebidas para cumprir objectivos de gestão de energia específicos, que variam entre a gestão máxima de energia até sem gestão de energia.

Para activar um esquema de energia do VAIO Power Management, proceda do seguinte modo:

- **1** Abra **Adjust Power Properties**.
- **2** Seleccione o separador **Power Schemes**.
- **3** Seleccione um esquema de energia na lista pendente **Power schemes**.
- **4** Se seleccionar agora o separador **VAIO Power Management** , vê que o esquema de energia seleccionado aparece à direita de **Power Scheme**.
- **5** Se necessário, pode alterar os itens na lista, por exemplo, o brilho do LCD.
- **6** Clique em **OK**.

O esquema de energia foi activado.

#### ✍

Deve ter um computador com direitos de administrador no seu computador.

Para mais informações sobre o **VAIO Power Management** e **Esquemas de energia**, leia o ficheiro de ajuda online.

![](_page_60_Picture_132.jpeg)

**61**  $\blacktriangleleft$  $\blacktriangleleft$  $\blacktriangleleft$ 

<span id="page-61-0"></span>![](_page_61_Picture_0.jpeg)

✍

Se possui uma CPU móvel (consulte a folha impressa **Especificações** ), pode aparecer um ícone de controlo da CPU na barra de tarefas. O ícone de controlo da CPU indica o estado de controlo da CPU (Desempenho, Adaptável, Vida útil da bateria, Degradação). Para fazer aparecer o ícone, clique no botão **Advanced** no separador **VAIO Power Management** . Seleccione a caixa de verificação **Show CPU status icon in the taskbar** e clique em **OK**.

Se pretender obter mais informações sobre o ícone de controlo da CPU, leia o ficheiro de ajuda online (**Other Information** - **Icons on the Notification Area**).

## Como restaurar as pré-definições

As definições do esquema de energia que alterou no separador **VAIO Power Management** podem ser restauradas para as pré-definições.

Para restaurar as pré-definições, proceda do seguinte modo:

- **1** Seleccione o separador **VAIO Power Management** na janela **Power Options Properties**.
- **2** Clique no botão **Advanced**. Aparece a janela **VAIO Power Management**.
- **3** Clique no botão **Reset by default**. A janela **Confirm** aparece.
- **4** Seleccione **Restore all power schemes to the original factory default settings**.
- **5** Clique em **OK**.

A janela **Confirm** fecha-se e as pré-definições são restauradas para todas as opções de esquemas de energia.

# <span id="page-62-0"></span>VAIO Power Management Viewer

Para iniciar o VAIO Power Management Viewer, proceda do seguinte modo:

Clique **1** no separador **VAIO Power Management**.

Em alternativa, pode clicar em **Start**, apontar para **All Programs**, **Security & Utilities** e **VAIO Power Management** e, de seguida, clique em **VAIO Power Management Viewer** para iniciar o visualizador.

O VAIO Power Management Viewer possui dois separadores: **Running on batteries** e **Plugged in**. Iniciar o visualizador apresenta automaticamente o separador adequado para o esquema de energia actual do seu computador. Em cada separador, o gráfico de radar mostra o desempenho com o esquema de energia actual e o esquema de energia modificado nas cores designadas.

Para alterar o esquema de energia, proceda do seguinte modo:

Seleccione o esquema de energia pretendido da lista pendente no VAIO Power Management Viewer.

Para visualizar o desempenho com o esquema de energia modificado através do VAIO Power Management, proceda do seguinte modo:

Quando o VAIO Power Management e o VAIO Power Management Viewer estiverem a ser executados, o VAIO Power Management Viewer mostra o desempenho com o esquema de energia que foi modificado através do VAIO Power Management.

✍ Utilize o VAIO Power Management para configurar ou modificar o esquema de energia.

# <span id="page-63-0"></span>**AIO**

# Como ligar dispositivos periféricos

Pode adicionar funcionalidades ao seu computador utilizando as várias portas na sua unidade.

- ❑ **Ligar um monitor externo [\(página 65\)](#page-64-1)**
- ❑ **Seleccionar os modos de visualização [\(página 71\)](#page-70-0)**
- ❑ **Utilização da função de Monitores Múltiplos [\(página 72\)](#page-71-0)**
- ❑ **Como ligar as colunas externas [\(página 77\)](#page-76-0)**
- ❑ **Como ligar um microfone externo [\(página 78\)](#page-77-0)**
- ❑ **Como ligar um dispositivo Universal Serial Bus (USB) [\(página 79\)](#page-78-0)**
- ❑ **Como ligar uma impressora [\(página 85\)](#page-84-0)**
- ❑ **Como ligar um dispositivo i.LINK [\(página 87\)](#page-86-0)**
- ❑ **Como ligar a uma rede (LAN) [\(página 92\)](#page-91-0)**

#### ✍

Para identificar e localizar as portas no seu computador, consulte a folha impressa **Especificações**.

A Sony fornece acessórios e periféricos que podem ser adquiridos no seu retalhista local ou a partir do website da Sony: [www.sonystyle-europe.com](http://www.sonystyle-europe.com/)

Para mais informações sobre a compatibilidade de ligações, vá ao website VAIO-Link: [www.vaio-link.com](http://www.vaio-link.com/)

# <span id="page-64-1"></span><span id="page-64-0"></span>Ligar um monitor externo

Pode ligar um monitor externo ao seu computador. Por exemplo, pode utilizar o seu computador com um monitor ou um projector.

✍

Desligue o computador e os periféricos, desligue o adaptador CA e o cabo de alimentação antes de ligar o monitor externo.

Ligue o fio de alimentação depois de ligar todos os outros cabos.

Ligue os periféricos e, de seguida, ligue o computador.

Os monitores externos ligados são utilizados como segundos ecrãs.

Só nos sistemas Windows, pode também usar um monitor externo para montar monitores múltiplos.

# Ligar um monitor de computador

Para ligar um monitor, proceda do seguinte modo:

- **1** Se necessário, ligue uma extremidade do cabo de alimentação do monitor (1) no monitor, e a outra extremidade a uma tomada de corrente CA.
- **2** Ligue o cabo do monitor (2) (não fornecido) no monitor/conector VGA (3)  $\Box$  no computador.

![](_page_64_Figure_14.jpeg)

# <span id="page-65-0"></span>**210**

**66**  $\blacktriangleleft$  $\blacktriangleleft$  $\blacktriangleleft$ 

# Ligar um monitor de computador multimédia

Pode ligar o computador a um monitor multimédia com colunas e um microfone integrados.

Para ligar um monitor multimédia, proceda do seguinte modo:

- **1** Ligue o cabo de alimentação do monitor multimédia do computador (1) a uma tomada CA.
- **2** Ligue o cabo do monitor (2) (não fornecido) no monitor/conector VGA (3)  $\bigcirc$  no computador.
- **3** Ligue o cabo das colunas (4) ao conector dos auscultadores (5)  $\Omega$  no computador.
- **4** Ligue o cabo das colunas (6) ao conector dos auscultadores (7)  $\blacktriangle$  no computador.

![](_page_65_Figure_9.jpeg)

# <span id="page-66-0"></span>**210**

# Ligar uma TV

Para ligar uma TV ao computador, proceda do seguinte modo:

- **1** Ligue o cabo de alimentação da TV (1) a uma saída CA.
- **2** Ligue uma das extremidades do cabo áudio/vídeo (2) (opcional) ao conector de saída AV (3) (amarelo) e a outra extremidade à TV.
- **3** Mude o canal de entrada da TV para a entrada externa.
- **4** Configure o sistema de configuração da TV.

![](_page_66_Picture_8.jpeg)

<span id="page-67-0"></span>![](_page_67_Picture_0.jpeg)

#### ✍

Consulte o manual fornecido com o seu equipamento periférico para mais informações sobre a instalação e a utilização.

Se inserir um DVD na sua unidade de DVD-ROM para ver um filme na sua TV, a combinação de teclas <**Fn**>+<**F7**> pode não activar a função para alternar entre o seu LCD e a TV.

#### **Solução**:

- 1. Ejecte o DVD do seu computador.
- 2. Assim que o DVD tiver sido ejectado, alterne entre o seu LCD e a sua TV através da combinação <**Fn**>+<**F7**>.
- A sua imagem passa a aparecer tanto no LCD como na TV. Insira novamente o DVD para iniciar o software do seu DVD.

Se a resolução do monitor do seu computador for superior a 1024 x 768 pixels, uma parte da imagem não pode ser apresentada na TV. A área oculta na sua TV pode ser visualização através da deslocação do cursor no seu computador. Se pretender visualizar toda a imagem, altere a resolução do monitor do seu computador para **1024 x 768** pixels ou menos.

Que cabo posso utilizar para ligar o meu VAIO equipado com uma porta Áudio/Vídeo a uma TV? Necessita de utilizar um cabo AV que possui um conector minijack numa extremidade e 3 conectores RCA (também chamado cinch) na outra extremidade. Por exemplo, o Sony **VMC-20FR** disponível através de vendas directas e vários retalhistas. Tenha em atenção que nem todas as televisões possuem uma entrada RCA, se a sua TV não tiver uma entrada RCA, necessita de um conversor de RCA para Scart (desde que a sua TV possua uma entrada Scart). Se o seu VAIO tiver uma porta S-vídeo, pode utilizar esta porta como um meio alternativo de ligação. Consulte **Knowledge Bases** no website [VAIO-Link](http://www.vaio-link.com/).

# <span id="page-68-0"></span>**210**

# Como ligar um projector

Para ligar um projector, proceda do seguinte modo:

- **1** Ligue o cabo de alimentação (1) do projector a uma saída CA.
- **2** Ligue o cabo de sinal RGB (2) ao conector monitor/VGA (3)  $\Box$  no computador.
- **3** Ligue o cabo audio (4) (não fornecido) ao conector auscultador (5)  $\Omega$ .
- **4** Ligue o cabo de sinal RGB e o cabo áudio nos conectores do projector (6).

![](_page_68_Figure_8.jpeg)

✍ Em algumas circunstâncias, pode não conseguir visualizar ao mesmo tempo o ecrã LCD do computador e um monitor externo ou um projector.

Pode alternar a saída entre o ecrã LCD do computador e o monitor externo premindo a combinação de teclas <**Fn**>+<**F7**>.

# <span id="page-69-0"></span>**AIO**

# Resolução de problemas de monitores externos

Não posso visualizar dados em dois ou mais monitores ao mesmo tempo

Não pode visualizar dados em monitores externos múltiplos ao mesmo tempo. Seleccione um dos monitores externos.

<span id="page-70-1"></span>![](_page_70_Picture_0.jpeg)

# <span id="page-70-0"></span>Seleccionar os modos de visualização

Quando um computador está ligado a um monitor externo (monitor de secretária, TV, ...), pode seleccionar qual o monitor a ser utilizado como monitor principal. Se desejar trabalhar com o monitor do computador e com um monitor externo ao mesmo tempo, consulte **Utilização da função de Monitores Múltiplos [\(página 72\)](#page-71-0)** para mais informações.

Para alterar o monitor principal, proceda do seguinte modo:

- **1** Clique no botão **Start**, e a seguir em **Control Panel**. Aparece o **Control Panel**.
- **2** Clique em **Appearance and Themes**.
- **3** Clique em **Display**. Aparece a caixa de diálogo **Display Properties**.
- **4** Clique no separador **Settings**.
- **5** Clique em **Advanced**.
- **6** Clique na separador **Displays** para seleccionar um monitor.
- **7** Clique em **Yes**.

# <span id="page-71-1"></span><span id="page-71-0"></span>Utilização da função de Monitores Múltiplos

A função de monitores múltiplos permite-lhe distribuir porções do seu ambiente de trabalho em monitores separados. Por exemplo, se possuir um monitor externo ligado ao conector do monitor, o seu monitor LCD e o monitor podem funcionar como um único ambiente de trabalho.

Pode deslocar o cursor de um monitor para o outro. Isto permite-lhe arrastar objectos, tal como uma janela de uma aplicação aberta ou um barra de ferramentas, de um monitor para o outro.

![](_page_71_Figure_5.jpeg)

### ✍

O seu monitor ou a TV pode não suportar a função de Monitores Múltiplos.

Algumas aplicações de software podem não ser compatíveis com os ajustes de Monitores Múltiplos.

Certifique-se de que o seu computador não entra no modo **Standby** ou **Hibernate** enquanto está a utilizar o modo de Monitores Múltiplos, ou o seu computador pode não voltar para o modo **Normal**.

Se definir cores diferentes em cada monitor, não divida uma janela única em dois monitores. Caso contrário, o seu software pode não funcionar correctamente.

Defina menos cores ou uma resolução inferior para cada monitor.
# <span id="page-72-0"></span>**AIO**

# Seleccionar o modo Monitores Múltiplos

Para seleccionar o modo de Monitores Múltiplos, proceda como se segue:

- **1** Clique no botão **Start** na barra de tarefas do **Windows**.
- **2** Clique em **Control Panel**.
- **3** Clique em **Appearance and Themes**.
- **4** Clique no ícone **Display**.
- **5** Seleccione o separador **Settings**.
- **6** Clique no monitor assinalado com **2**.
- **7** Seleccione a caixa de verificação **Extend my Windows desktop onto this monitor**.
- **8** Clique em **Apply** e a seguir em **OK**.

### ✍

O seu monitor ou a TV pode não suportar a função de Monitores Múltiplos.

# <span id="page-73-0"></span>**AIO**

# Definir as cores e a resolução para cada monitor

Pode ajustar as cores do monitor e a resolução para cada monitor que faz parte dos monitores múltiplos.

Para definir as cores e a resolução do monitor para cada monitor, proceda do seguinte modo:

- Clique no botão **Start** na barra de tarefas do **Windows**.
- Clique em **Control Panel**.
- Clique em **Appearance and Themes**.
- Clique no ícone **Display**.
- Seleccione o separador **Settings**.
- Clique no monitor que pretende alterar (1 ou 2): cores ou resolução do monitor.
- Seleccione uma opção da lista **Color quality** para alterar as cores.
- Utilize o cursor em **Screen resolution** para ajustar a resolução.
- Clique em **Apply** e a seguir em **OK**.

# <span id="page-74-0"></span> $\bigwedge$ io

# Personalizar os monitores múltiplos

Pode personalizar o modo de Monitores Múltiplos mudando a posição de dois monitores que façam parte de monitores múltiplos.

Para personalizar o modo de Monitores Múltiplos, proceda como se segue:

- **1** Clique no botão **Start** na barra de tarefas do **Windows**.
- **2** Clique em **Control Panel**.
- **3** Clique em **Appearance and Themes**.
- **4** Clique no ícone **Display**.
- **5** Clique no separador **Settings**.
- **6** Arraste os ícones dos monitores para corresponder à disposição física dos seu monitores. Os ícones dos dois monitores devem ser ligados para criar monitores múltiplos.
- **7** Clique em **Apply** e a seguir em **OK**.

# <span id="page-75-0"></span>**AIO**

# Desactivar a função de monitores múltiplos

Para desactivar a função de monitores múltiplos, proceda do seguinte modo:

- **1** Clique no botão **Start** na barra de tarefas do **Windows**.
- **2** Clique em **Control Panel**.
- **3** Clique em **Appearance and Themes**.
- **4** Clique no ícone **Display**.
- **5** Clique no separador **Settings**.
- **6** Clique no monitor 2.
- **7** Anule a selecção da opção **Extend my Windows desktop onto this monitor**. Isto desactivará os monitores múltiplos.

### ✍

Para mudar do monitor Principal para o monitor Secundário, consulte a secção **Seleccionar os modos de visualização [\(página 71\)](#page-70-0)**.

# <span id="page-76-0"></span>Como ligar as colunas externas

Pode melhorar a qualidade do som do seu computador ligando colunas externas.

Para ligar colunas externas, proceda do seguinte modo:

- **1** Ligue o cabo das colunas (1) ao conector dos auscultadores (2).
- **2** Ligue a outra extremidade do cabo das colunas à coluna externa (3).
- **3** Baixe o volume das colunas antes de as ligar.

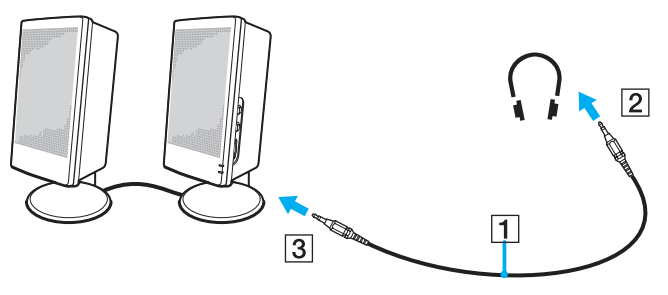

### ✍

Certifique-se de que as colunas foram concebidas para utilização com o computador.

Não coloque disquetes sobre as colunas; o seu campo magnético pode danificar os dados nas disquetes.

# Resolução de problemas do som

## Os meus altifalantes não emitem som

❑ Se está a utilizar colunas externas, verifique se as colunas estão correctamente ligadas e se o volume está alto. Se as colunas tiverem um botão sem som, certifique-se de que está desligado. Se as colunas forem alimentadas a pilhas, verifique se as pilhas estão correctamente inseridas e se têm carga.

<span id="page-77-0"></span>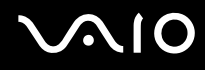

❑ Se tiver ligado um cabo áudio ao conector dos auscultadores, desligue o cabo.

# Como ligar um microfone externo

Se precisar de utilizar um dispositivo de entrada de som, por exemplo para falar na Internet, necessita de ligar um microfone externo.

Para ligar um microfone externo, proceda do seguinte modo:

Ligue o cabo do microfone (1) ao conector do microfone (2) identificado pelo símbolo  $\blacktriangle$ .

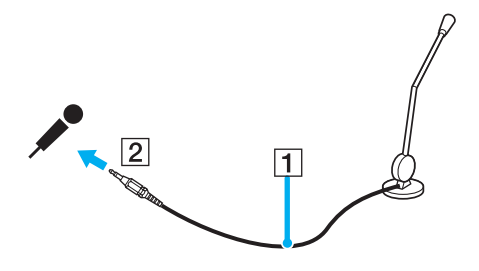

✍ Certifique-se de que o seu microfone foi concebido para utilização com o computador.

# Resolução de problemas do som

## O meu microfone não funciona

Se estiver a utilizar um microfone externo, verifique se o mesmo se encontra correctamente ligado ao conector do microfone.

 $\blacktriangleleft$  $\blacktriangleleft$  $\blacktriangleleft$ 

# <span id="page-78-0"></span>Como ligar um dispositivo Universal Serial Bus (USB)

Pode ligar um dispositivo USB (por exemplo, um rato, unidade de disquetes, teclado, impressora) ao seu computador.

Os dispositivos USB são dispositivos "hot plug and play". Não precisa de encerrar o seu computador antes de ligar estes dispositivos, a não ser que o manual fornecido com o dispositivo indique o contrário.

Para alguns dispositivos USB, necessita de instalar o software antes de ligar o dispositivo. Se não seguir este procedimento pode provocar o funcionamento incorrecto do dispositivo. Para mais informações, consulte o manual fornecido com o dispositivo USB.

Quando está a ler um DVD (video ou audio) e deseja retirar um equipamento USB, tal como altifalantes compatíveis com USB, certifique-se de que pára primeiro o DVD. Retirar um equipamento compatível com USB durante a reprodução de um DVD (video ou audio) pode causar mau funcionamento.

Para evitar que o seu computador e/ou equipamentos USB se estraguem execute o seguinte:

- ❑ Quando desloca o seu computador com equipamentos USB ligados, evite qualquer choque ou força nos conectores USB.
- ❑ Não ponha o seu computador com o seu saco ou mala quando tiver equipamentos USB ligados.
- ❑ **Como ligar um rato USB [\(página 80\)](#page-79-1)**
- ❑ **Como ligar uma unidade de disquetes USB [\(página 81\)](#page-80-0)**

# <span id="page-79-0"></span>**NIO**

# <span id="page-79-1"></span>Como ligar um rato USB

Para ligar um rato USB, proceda do seguinte modo:

- **1** Escolha o conector USB (1) que prefere utilizar.
- **2** Ligue o cabo do rato USB (2) no conector USB. Pode utilizar o seu rato USB (3).

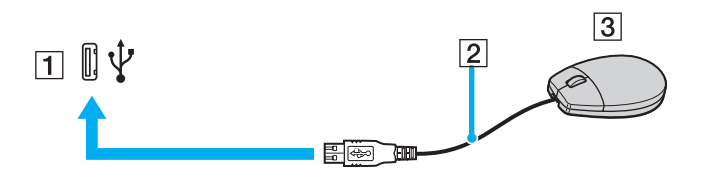

✍ O controlador do software do rato USB do VAIO encontra-se pré-instalado no seu computador e por esse motivo, apenas necessita de ligar o rato USB ao conector USB e pode começar a trabalhar.

# <span id="page-80-1"></span><span id="page-80-0"></span>Como ligar uma unidade de disquetes USB

Como extra opcional, pode adquirir uma unidade de disquetes USB e ligá-la ao computador.

Para ligar uma unidade de disquetes USB, proceda do seguinte modo:

- **1** Escolha o conector USB que prefere utilizar.
- **2** Ligue o cabo da unidade de disquetes USB no conector USB. O logótipo da VAIO na unidade de disquetes deve ficar virado para cima.

A sua unidade de disquetes USB está agora pronta a ser utilizada.

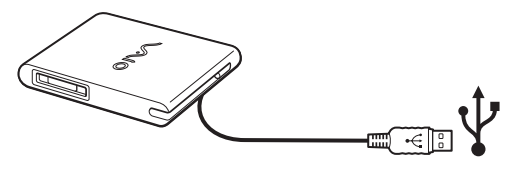

✍ Quando utiliza um drive de disquetes USB, não aplique força no conector USB. Isto pode causar mau funcionamento.

Para remover uma unidade de disquetes USB, proceda do seguinte modo:

- ❑ Se o seu computador estiver ligado, aguarde até o indicador LED da unidade de disquetes se desligar e, de seguida, desligue o cabo USB. Se a unidade de disquetes não for removida correctamente, o seu sistema pode ter uma paragem anormal e pode perder todos os dados não guardados.
- Se o seu computador estiver desligado, pode desligar o cabo USB directamente do computador.

<span id="page-81-0"></span>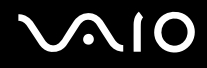

### Como inserir uma disquete

Para inserir uma disquete, proceda do seguinte modo:

- **1** Segure na disquete (1) com a etiqueta virada para cima.
- **2** Empurre suavemente a disquete para dentro da unidade (2) até ficar no sítio.

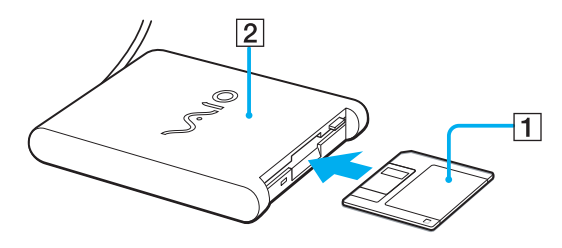

<span id="page-82-0"></span>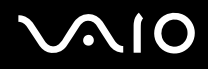

#### **Como ligar dispositivos periféricos**

### Como remover uma disquete

Para remover uma disquete, proceda do seguinte modo:

Quando tiver acabado de utilizar uma disquete, aguarde até o indicador LED (1) se desligar e prima o botão para ejectar (2) para remover a disquete.

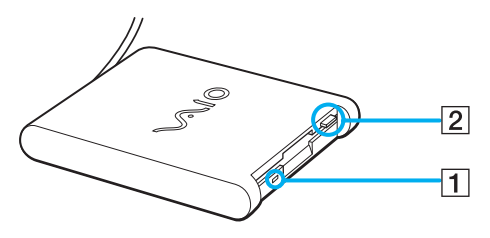

#### ✍

Antes de premir o botão para ejectar, certifique-se de que o indicador LED se encontra desligado.

Se a disquete não sair ao premir o botão para ejectar, desligue a unidade de disquetes do computador.

#### **!**

Não prima o botão para ejectar enquanto o indicador LED estiver ligado. Isso pode danificar a disquete.

# <span id="page-83-0"></span>Resolução de problemas com disquetes

## A minha unidade de disquetes USB não grava para uma disquete

- ❑ A disquete está protegida contra a escrita. Desactive a protecção contra escrita ou utilize uma disquete que não esteja protegida contra a escrita.
- ❑ Verifique se a disquete se encontra correctamente inserida na unidade de disquetes.
- ❑ A sua disquete pode estar danificada. Tente inserir outra disquete.

### A unidade de disquetes opcional PCGA-UFD5/A (USB) não é reconhecida como a unidade A

Para definir a UFD5/A para A, proceda do seguinte modo:

- **1** Ligue o sistema.
- **2** Ligue a UFD5/A.
- **3** Seleccione **Control Panel** no menu **Start**.
- **4** Clique em **Performance and Maintenance**.
- **5** Clique em **System**.
- **6** Seleccione o separador **Hardware** e a seguir clique em **Device Manager**.
- **7** Seleccione **Universal Serial Bus controllers** e a seguir **Y-E Data USB Floppy**.
- **8** No menu Action, clique em **Uninstall**.
- **9** Continue a clicar em **OK** até aparecer a mensagem **Confirmation of deletion of device** .
- **10** Seleccione **Scan for hardware changes** no menu **Action**. A UFD5/A é reconhecida como a unidade A.

# <span id="page-84-0"></span>Como ligar uma impressora

Pode ligar uma impressora compatível com Windows ao seu computador para imprimir documentos.

# Ligar uma impressora utilizando o conector USB

Pode ligar ao seu computador uma impressora USB compatível com a sua versão do Windows.

Para ligar uma impressora utilizando o conector USB, proceda do seguinte modo:

- **1** Ligue o cabo de alimentação da impressora a uma saída CA (1).
- **2** Ligue o cabo de uma impressora USB (2) a um dos conectores USB (3) no seu computador.

Um conector USB é identificado pelo símbolo  $\mathbf{\hat{V}}$  no computador e na impressora.

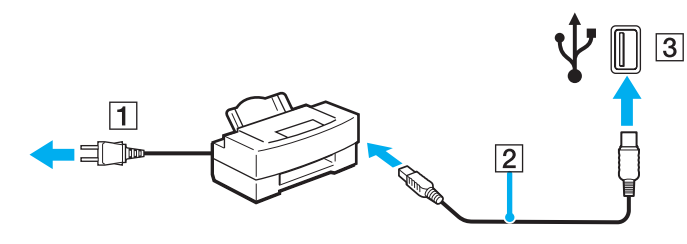

# <span id="page-85-0"></span>**NIO**

**86**  $\blacktriangleleft$  $\blacktriangleleft$  $\blacktriangleleft$ 

## Ligar uma impressora utilizando o conector da impressora

Para ligar uma impressora utilizando o conector da impressora, proceda do seguinte modo:

- **1** Ligue o cabo de alimentação da impressora (1) a uma saída CA.
- **2** Ligue o cabo da impressora (2) fornecido com a impressora ao conector da impressora (3) identificado pelo símbolo  $\mathbb{B}$ .

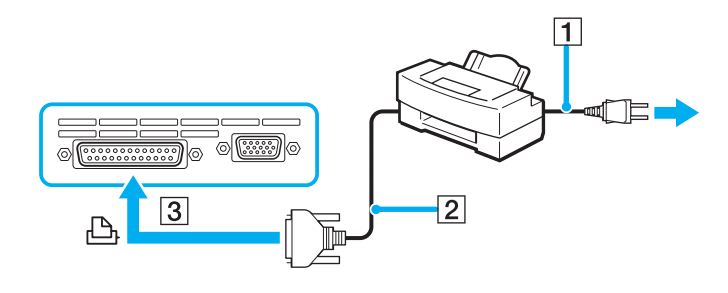

✍ Desligue o computador e a impressora, desligue o adaptador CA e o cabo de alimentação antes de ligar a impressora.

# <span id="page-86-0"></span> $\bigwedge$ io

# Como ligar um dispositivo i.LINK

O seu computador inclui um conector i.LINK (IEEE1394), que pode utilizar para ligar a um dispositivo i.LINK, tal como uma câmara de vídeo digital ou para ligar dois computadores portáteis VAIO para copiar, eliminar ou editar ficheiros.

O conector i.LINK do seu computador não fornece energia a dispositivos externos normalmente alimentados por conectores i.LINK.

O conector i.LINK suporta velocidades de transferência até 400 Mbps; contudo, a velocidade de transferência actual depende da velocidade de transferência do dispositivo externo.

As características disponíveis do i.LINK podem depender das aplicações de software que utiliza. Consulte os documentos fornecidos com o seu software para mais informações.

Os cabos i.LINK compatíveis com o seu computador VAIO incluem cabos com as seguintes referências:

VMC-IL4415A (um cabo com 1,5 m com um conector de 4 pinos em cada extremidade), VMC-IL4408 Series (um cabo com 0,8 m com um conector de 4 pinos em cada extremidade).

❑ **Como ligar uma câmara de vídeo digital [\(página 88\)](#page-87-1)**

### ❑ **Como ligar dois computadores portáteis VAIO [\(página 90\)](#page-89-0)**

### ✍

Não é totalmente garantida uma ligação i.LINK com outros dispositivos compatíveis.

A ligação i.LINK varia de acordo com as aplicações de software, o sistema operativo e os dispositivos compatíveis com i.LINK que utiliza. Consulte os documentos fornecidos com o seu software para mais informações.

Verifique as condições de funcionamento e a compatibilidade com o sistema operativo dos periféricos do PC compatíveis com i.LINK (unidade HDD, CD-RW, etc.) antes de os ligar ao seu computador.

# <span id="page-87-0"></span>**210**

#### **Como ligar dispositivos periféricos**

# <span id="page-87-1"></span>Como ligar uma câmara de vídeo digital

Para ligar uma câmara de vídeo digital, proceda do seguinte modo:

- **1** Ligue uma extremidade do cabo i.LINK (1) no conector i.LINK (2) do computador e a outra extremidade ao conector DV Out (3) na câmara de vídeo digital.
- **2** Inicie a aplicação **DVgate Plus**.

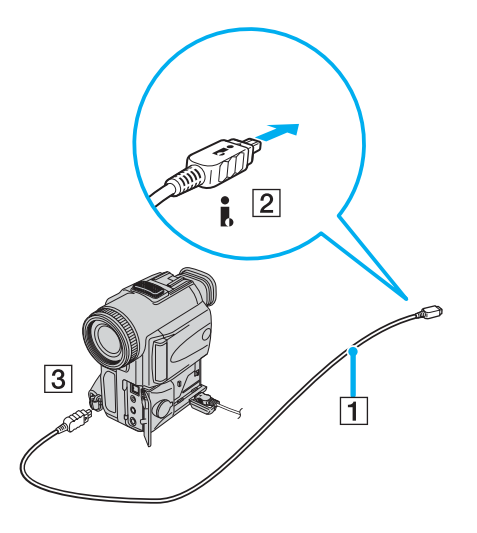

<span id="page-88-0"></span>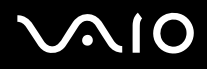

### ✍

Nas câmaras de vídeo digitais da Sony, os conectores marcados como **DV Out**, **DV In/Out** ou **i.LINK** são compatíveis com i.LINK.

A câmara de vídeo digital da Sony é um exemplo; a sua câmara de vídeo digital pode ter de ser ligada de maneira diferente.

Se a sua câmara de vídeo digital incluir uma ranhura para o Memory Stick, pode copiar imagens da câmara para o seu computador através de um Memory Stick. Para o fazer, copie simplesmente imagens no Memory Stick, e utilize um adaptador especial PC Card para inserir o Memory Stick no seu computador.

Não é possível aceder às imagens guardadas num Memory Stick quando utiliza uma ligação i.LINK.

### Mudar o formato de video

O seu computador está, por defeito, configurado para receber sinais PAL. Se utilizar formato de video NTSC no seu país ou região, mude o formato de vídeo.

Para mudar o formato de vídeo, proceda como se segue:

- **1** Clique no botão **Start** na barra de tarefas do **Windows**.
- **2** Em **All Programs**, seleccione **DVgate Plus** e, de seguida, clique em **DVgate Plus**.
- **3** Seleccione **Switch Video Format (NTSC/PAL)** no menu **Settings**.
- **4** Clique em **Yes**.

Aparece a janela **Video Format Settings**.

- **5** Seleccione **NTSC** ou **PAL** e clique em **OK**.
- **6** Clique em **Yes**.

#### ✍

Deve ter direitos de administrador no seu computador para ser capaz de mudar o formato de vídeo.

<span id="page-89-1"></span>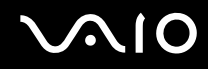

 $\blacktriangleleft$  $\blacktriangleleft$  $\blacktriangleleft$ 

# <span id="page-89-0"></span>Como ligar dois computadores portáteis VAIO

Pode copiar, editar ou eliminar ficheiros noutro computador VAIO para o seu computador através de um cabo opcional i.LINK.

Também pode imprimir um documento numa impressora ligada a outro computador VAIO.

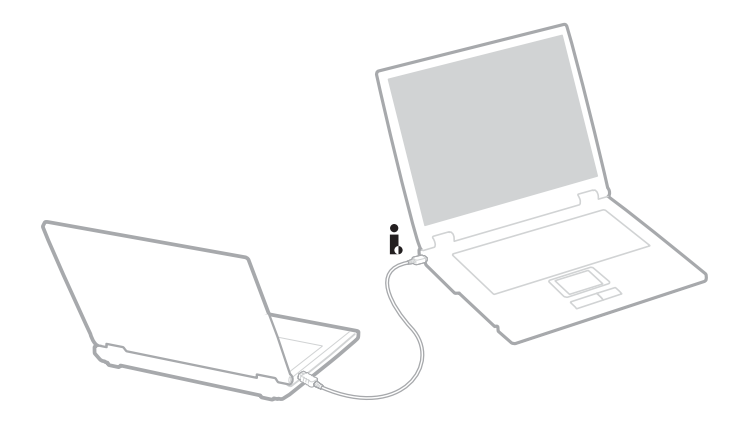

# <span id="page-90-0"></span>Resolução de problema com dispositivos i.LINK

Não consigo estabelecer uma ligação i.LINK entre dois computadores VAIO

- Tem de possuir direitos de administrador no seu computador para ligá-los.
- ❑ Desligue o cabo i.LINK e volte a ligá-lo novamente.
- ❑ Se continuar a não ter ligação após algum tempo, reinicie ambos os computadores.
- ❑ Se qualquer dos computadores tiver acabado de sair de um modo de poupança de energia, a ligação pode ser afectada. Neste caso, certifique-se de que efectua uma reinicialização completa antes de os ligar.

### Quando gravo imagens para um dispositivo de vídeo digital utilizando a aplicação **DVgate Plus**, aparece uma mensagem de erro

- ❑ Feche todas as aplicações abertas e reinicie o computador. A gravação frequente para um dispositivo de vídeo digital enquanto utiliza a aplicação **DVgate Plus**, por vezes provoca este erro.
- ❑ O seu dispositivo DV necessita de ter DV In/Out para poder transferir os seus ficheiros para o dispositivo DV.

### Não consigo utilizar dispositivos digitais

- ❑ Verifique se o dispositivo DV está ligado e se os cabos estão correctamente ligados.
- ❑ Se estiver a utilizar vários dispositivos i.LINK, a combinação dos dispositivos ligados pode provocar um funcionamento instável. Se este for o caso, desligue todos os dispositivos ligados e os dispositivos não utilizados. Verifique a ligação e ligue novamente.
- ❑ Recomendamos vivamente que utilize apenas cabos i.LINK da Sony, uma vez que a utilização de outras marcas pode causar problemas com os dispositivos i.LINK.

# <span id="page-91-0"></span>Como ligar a uma rede (LAN)

Pode ligar o seu computador a redes do tipo 10BASE-T/100BASE-TX/1000BASE-T\* através de um cabo de rede Ethernet. Para as definições detalhadas e dispositivos necessários para ligar à rede, consulte o seu Administrador de Rede.

\* Dependendo do seu modelo. Leia a folha impressa **Especificações** para mais informação.

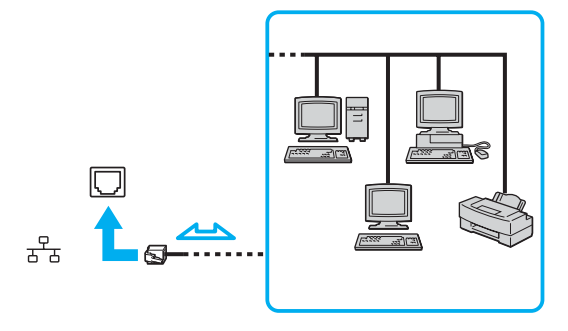

### ✍

As pré-definições tornam possível a ligação do seu computador à rede.

Para mais informações sobre a ligação do seu computador à rede, consulte a secção de resolução de problemas do Hardware do website VAIO-Link.

<span id="page-92-0"></span>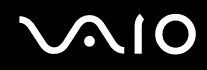

**!** Redes e linhas telefónicas não podem ser ligadas ao conector NETWORK (LAN) no seu computador. Se estes conectores estiverem ligados às linhas telefónicas mencionadas abaixo, alta corrente eléctrica nos conectores pode causar estragos, sobreaquecimento ou fogo.

- Linhas telefónicas no interior de casa (intercomunicadores) ou de escritórios (linhas telefónicas múltiplas de escritório):
- Linhas de rede como linhas 10BASE-T, 100BASE-TX e 1000BASE-T (Dependendo do seu modelo. Leia a folha impressa **Especificações** para mais informação.);
- Linha telefónica de subscritor de telefone público;
- PBX (central telefónica);
- Outras que não sejam as mencionadas acima.

#### **!**

Não ligue um cabo de telefone na tomada de rede do seu computador.

# <span id="page-93-0"></span>Como actualizar o seu computador VAIO

O seu computador e os módulos de memória utilizam componentes e tecnologia de conectores electrónicos de alta precisão. Para evitar a invalidação da sua garantia devido a um manuseamento incorrecto, é aconselhável que:

- ❑ Contacte o seu agente para instalar um novo módulo de memória.
- ❑ Não o instale você mesmo se não estiver familiarizado com a actualização de memória num computador.
- ❑ Não toque nos conectores ou abra o painel da memória.

Contacte o VAIO-Link caso necessite de ajuda.

# Adicionar e remover memória\*

No futuro, poderá querer trocar ou adicionar módulos de memória para aumentar a funcionalidade do seu computador. Pode aumentar a memória através da instalação de módulos de memória opcionais.

Tenha cuidado ao trocar a memória. Os erros durante a instalação ou a remoção do módulo de memória podem provocar mau funcionamento.

Para possíveis actualizações de memória, utilize apenas DDR266 DDR-SDRAM SO-DIMM (contactos dourados). Consulte a folha impressa **Especificações** para mais informação.

As descargas electrostáticas podem danificar os componentes electrónicos. Antes de tocar numa placa de expansão de memória, cerifique-se do seguinte:

- ❑ Manuseie o módulo de memória com cuidado.
- ❑ Os procedimentos descritos neste documento pressupõem o conhecimento da terminologia geral associada aos computadores pessoais e às práticas de segurança e conformidade regulamentar, necessárias para utilizar e modificar equipamentos electrónicos.
- ❑ Desligue o sistema da sua fonte de alimentação (isto é, bateria ou adaptador CA) e de quaisquer ligações de telecomunicações ou modems antes de abrir o sistema. Caso contrário, podem ocorrer lesões pessoais ou danos no equipamento.

<span id="page-94-0"></span>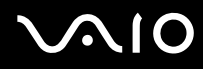

**95**  $\blacktriangleleft$  $\blacktriangleleft$  $\blacktriangleleft$ 

- As descargas electrostáticas (ESD) podem danificar os módulos de memória e outros componentes. Instale o módulo de memória somente numa estação de trabalho ESD. Se uma estação desse tipo não estiver disponível, não trabalhe numa área coberta por tapetes e não manuseie materiais que produzam ou retenham electricidade estática (invólucros de celofane, por exemplo). Descarregue-se da electricidade estática mantendo-se em contacto com uma porção de metal não pintado do chassis enquanto efectua o procedimento.
- ❑ Abra a embalagem do módulo de memória somente quando estiver tudo preparado para trocar a memória. A embalagem protege o módulo de descargas electrostáticas.

**!**

Utilize o saco especial fornecido com o módulo de memória ou embrulhe o módulo em papel de alumínio para o proteger de descargas electrostáticas.

A entrada de quaisquer líquidos, substâncias ou objectos estranhos nas ranhuras de memória ou outros componentes internos do computador, danifica o computador e as reparações não são cobertas pela garantia.

**!**

Não coloque o módulo de memória em locais sujeitos a:

- Fontes de calor como radiadores ou condutas de ventilação,
- Luz solar directa,
- Pó excessivo,
- Vibrações mecânicas ou choques,
- Ímanes fortes ou colunas sem blindagem magnética,
- Temperatura ambiente superior a 35°C ou inferior a 5°C,
- Humidade elevada.

**!** Manuseie o módulo de memória com cuidado. Para evitar aleijar as suas mãos e dedos, não toque nas extremidades dos componentes e placas de circuitos do seu computador.

\* Dependendo da configuração do seu computador, o número de ranhuras disponíveis pode variar.

<span id="page-95-0"></span>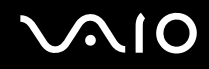

## Remover e instalar um módulo de memória

Para trocar ou adicionar um módulo de memória, proceda do seguinte modo:

- **1** Encerre o seu computador e desligue todos os dispositivos periféricos.
- **2** Desligue o computador e retire a bateria.
- **3** Aguarde até o computador arrefecer.
- **4** Vire o computador ao contrário.
- **5** Abra a tampa na parte inferior desapertando o parafuso (rodar no sentido contrário ao dos ponteiros do relógio).

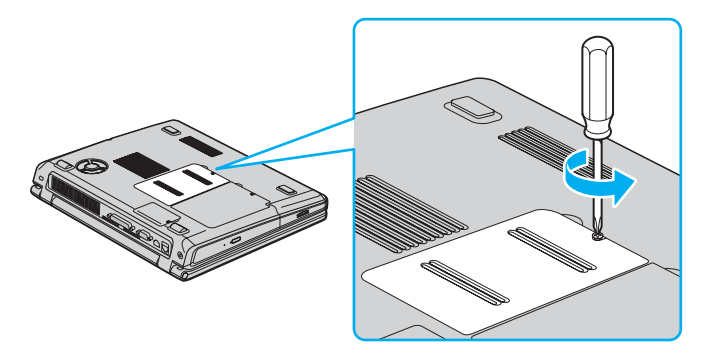

<span id="page-96-0"></span>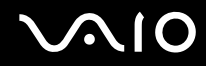

 $\blacktriangleleft$  $\blacktriangleleft$  $\blacktriangleleft$ 

 Para remover o módulo de memória, puxe as patilhas na direcção das setas 1. O modulo de memória é libertado.

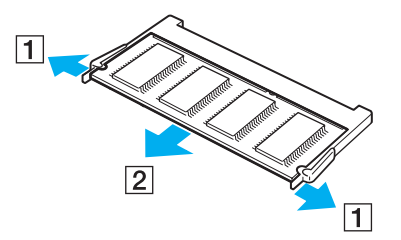

- Puxe o módulo de memória na direcção da seta 2.
- Retire o novo módulo de memória da embalagem.
- Instale o módulo de memória, fazendo-o deslizar pela ranhura do módulo de memória, como mostrado.

#### <span id="page-97-0"></span> $\lambda$ **AIO**

**10** Prima o módulo até fazer clique.

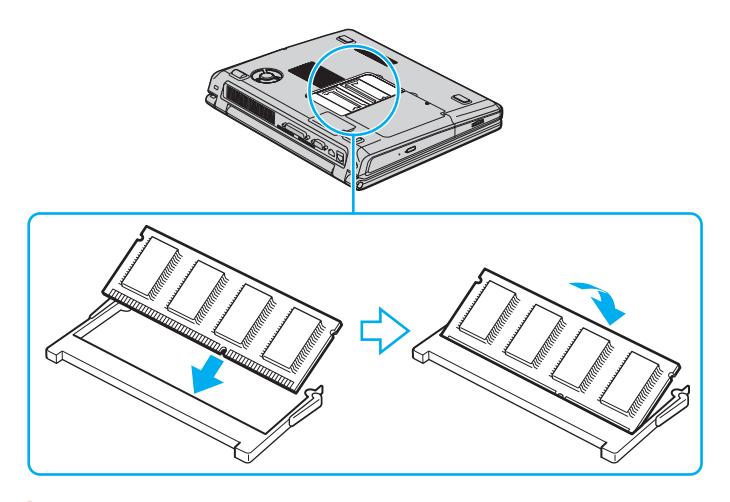

**!** Não toque em qualquer outra placa que não nos módulos de memória.

**!** Se colocar apenas um módulo de memória, coloque o módulo na ranhura, como mostrado na figura em baixo.

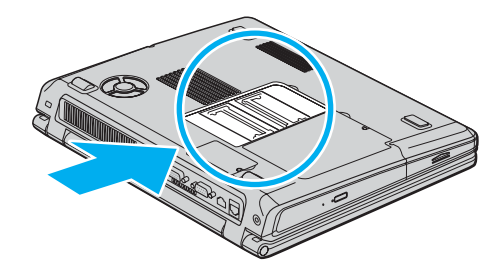

# <span id="page-98-0"></span> $\bigwedge$ io

**99**  $\blacktriangleleft$  $\blacktriangleleft$  $\blacktriangleleft$ 

- **11** Substitua a tampa.
- **12** Aperte o parafuso na parte inferior do computador.
- **13** Volte a colocar a bateria e ligue o computador.

## Visualizar a memória disponível

Para visualizar a memória disponível, proceda do seguinte modo:

- **1** Ligue o computador.
- **2** Vá a **Sony Notebook Setup** através do menu **Start** . Aparece a caixa de diálogo **Sony Notebook Setup**.
- **3** No separador **About this Computer** pode visualizar a memória disponível do sistema. Se a memória adicional não aparecer, repita todo o procedimento e reinicie o computador.

<span id="page-99-0"></span>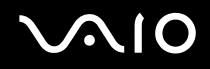

# Como obter ajuda

Esta secção descreve como obter ajuda e suporte se algo correr mal com o seu computador.

A Sony oferece-lhe várias opções de suporte para o seu computador.

# Opções de suporte da Sony

Consulte **Pacote de documentação [\(página 10\)](#page-9-0)** para mais detalhes sobre a documentação impressa e online fornecida com o seu computador, assim como outras fontes de referência.

# Outras fontes de informação

- ❑ Vá aos **ficheiros de ajuda** online que acompanham o seu software para consultar as instruções sobre a utilização do seu computador.
- ❑ **Website VAIO-Link**: Se tiver algum problema com o seu computador, pode aceder ao website VAIO-Link para resolução de problemas. Vá a: [http://www.vaio-link.com](http://www.vaio-link.com/)
- ❑ **e- Support**: Esta parte interactiva do nosso website [http://www.vaio-link.com](http://www.vaio-link.com/) permite-lhe entrar em contacto com a nossa equipa de suporte dedicada na Internet. Através da utilização de uma conta personalizada, pode facilmente registar as suas perguntas técnicas.
- ❑ **Linhas de apoio VAIO-Link**: Antes de contactar o VAIO-Link por telefone, tente resolver o problema através da documentação online e impressa.
- ❑ Visite outros websites da Sony:
	- ❑ [www.club-vaio.com](http://www.club-vaio.com/) se pretender saber mais sobre a VAIO e tornar-se membro da comunidade VAIO em crescimento.
	- ❑ [www.sonystyle-europe.com](http://www.sonystyle-europe.com/) para compras online.
	- ❑ [www.sony.net](http://www.sony.net/) para outros produtos Sony.

#### ✍ Tem de configurar uma ligação à Internet antes de poder aceder às funcionalidades aqui descritas.

<span id="page-100-0"></span>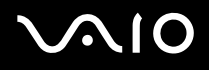

# e- Support

# O que é o e-Support?

Já procurou nos manuais e no nosso website ([www.vaio-link.com\)](http://www.vaio-link.com/) mas não encontrou uma resposta para a sua pergunta/problema? O e-Support é a solução ideal para si!

O nosso portal e-Support é um portal interactivo no qual pode submeter qualquer questão técnica em relação ao seu VAIO e obter respostas da nossa equipa de suporte dedicada.

Cada questão submetida resulta num 'número de caso único' para garantir uma comunicação fácil entre si e a Equipa e-Support.

## Quem pode utilizar o e-Support?

Todos os clientes VAIO registados têm o direito de acesso ilimitado ao Portal e-Support do VAIO-Link.

## Como é que posso aceder ao portal e-Support?

Quando registar o seu computador VAIO online no Club-VAIO [\(www.club-vaio.com](http://www.club-vaio.com/)), irá automaticamente receber um e-mail com o link para o Portal e-Support, a sua ID de Cliente e algumas explicações básicas algumas horas mais tarde.

Tudo o que tem de fazer é de activar a sua conta clicando no link fornecido no e-mail.

Pode agora criar o seu primeiro caso!

Pode aceder ao Portal e-Support a partir de qualquer computador com uma ligação activa à Internet.

Encontra-se disponível no Portal e-Support um ficheiro de ajuda para ajudá-lo a utilizar o nosso Serviço e-Support.

## Posso enviar perguntas no meu próprio idioma?

Uma vez que está a interagir com a nossa Equipa e-Support através de um portal, que o liga directamente à nossa base de dados central, o e-Support irá apenas aceitar e tratar de questões submetidas em inglês.

<span id="page-101-0"></span>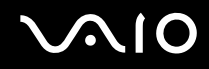

## Posso submeter as minhas perguntas a qualquer hora?

Sim, pode submeter as suas perguntas 24/7, mas lembre-se de que a nossa Equipa e-Support só pode tratar das suas questões de Segunda a Sexta entre as 8.00 e as 18.00 h.

# Existe algum tipo de custos para utilizar o e-Support?

Não, este é um serviço totalmente gratuito oferecido a todos os clientes VAIO registados!

Como é que eu sei que a Equipa e-Support tratou da minha questão/caso?

Assim que o seu caso tiver sido tratado pela nossa Equipa e-Support irá receber um e-mail a informá-lo que o seu caso foi processado.

<span id="page-102-0"></span>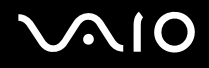

**Precauções**

# Precauções

Esta secção descreve orientações de segurança para o ajudar a proteger o seu computador de potenciais danos. Contacte o VAIO-Link caso necessite de ajuda.

- ❑ **Como manusear o disco rígido [\(página 104\)](#page-103-1)**
- ❑ **Como manusear o ecrã LCD [\(página 105\)](#page-104-0)**
- ❑ **Como utilizar a fonte de alimentação [\(página 106\)](#page-105-0)**
- ❑ **Como manusear o computador [\(página 107\)](#page-106-0)**
- ❑ **Como manusear disquetes [\(página 108\)](#page-107-0)**
- ❑ **Como manusear discos [\(página 109\)](#page-108-0)**
- ❑ **Como utilizar a bateria [\(página 110\)](#page-109-0)**
- ❑ **Como utilizar os auscultadores [\(página 110\)](#page-109-1)**
- ❑ **Como utilizar Memory Sticks [\(página 111\)](#page-110-0)**

# <span id="page-103-0"></span> $\bigwedge$ io

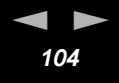

# <span id="page-103-1"></span>Como manusear o disco rígido

O disco rígido possui uma densidade de armazenamento elevada e lê ou grava dados num curto espaço de tempo. Contudo, pode ser facilmente danificado por vibrações mecânicas, choques ou pó.

Apesar do disco rígido possuir um dispositivo de segurança interno para evitar a perda de dados provocada por vibrações mecânicas, choques ou pó, deve manusear o seu computador com cuidado.

Para evitar danificar o seu disco rígido:

- ❑ Não sujeite o seu computador a movimentos bruscos.
- ❑ Mantenha o computador afastado de ímanes.
- ❑ Não coloque o computador num local sujeito a vibrações mecânicas ou numa posição instável.
- ❑ Não desloque o seu computador quando se encontra ligado.
- ❑ Não desligue ou reinicie o computador durante a leitura ou gravação de dados no disco.
- ❑ Não utilize o seu computador num local sujeito a mudanças extremas de temperatura.

### ✍

Se o disco rígido sofrer danos, os dados não podem ser restaurados.

# <span id="page-104-1"></span>**AIO**

**Precauções**

# <span id="page-104-0"></span>Como manusear o ecrã LCD

- ❑ Não deixe o ecrã LCD virado para o sol, pois pode danificá-lo. Tenha cuidado ao utilizar o computador próximo de uma janela.
- ❑ Não arranhe o LCD ou exerça pressão sobre o mesmo. Isto pode provocar o seu mau funcionamento.
- ❑ A utilização do computador em condições de baixa temperatura pode produzir uma imagem residual no ecrã. Isto não indica mau funcionamento. Quando o computador regressar à temperatura normal, o ecrã volta ao normal.
- ❑ Pode aparecer uma imagem residual no ecrã se a mesma imagem for visualizada durante um período de tempo prolongado. A imagem residual desaparece após algum tempo. Pode utilizar uma protecção de ecrã para evitar as imagens residuais.
- ❑ O ecrã aquece durante o seu funcionamento. Isto é normal e não indica mau funcionamento.
- ❑ O LCD é fabricado através da utilização de tecnologia de alta precisão. Pode, no entanto, observar pequenos pontos negros e/ou pontos brilhantes (vermelhos, azuis ou verdes) que aparecem no LCD de forma contínua. Isto é um resultado normal do processo de fabrico e não indica mau funcionamento.
- ❑ Evite esfregar o ecrã LCD, pois pode danificá-lo. Utilize um pano macio e seco para limpar o ecrã LCD.

**Precauções**

# <span id="page-105-1"></span><span id="page-105-0"></span>Como utilizar a fonte de alimentação

- ❑ Consulte a folha impressa **Especificações** para verificar o funcionamento da alimentação do seu VAIO.
- ❑ Não partilhe a saída CA com outro equipamento que consuma energia, tal como uma fotocopiadora ou um destruidor de papéis.
- ❑ Pode adquirir um cabo de alimentação com protecção contra sobretensão. Este dispositivo permite-lhe evitar danos no seu computador provocados por sobretensões repentinas, durante uma tempestade, por exemplo.
- ❑ Não coloque objectos pesados sobre o fio de alimentação.
- ❑ Para desligar o fio, puxe-o pela ficha. Nunca puxe pelo fio.
- ❑ Caso não tencione utilizar o seu computador durante um longo período de tempo, desligue-o da tomada.
- ❑ Certifique-se de que a saída da tomada é facilmente acessível.
- ❑ Quando o adaptador CA não for utilizado, desligue-o da saída CA.
- ❑ Utilize o adaptador CA que vêm com o seu computador ou produtos genuínos Sony. Não utilize qualquer outro adaptador CA pois pode causar mau funcionamento.

<span id="page-106-1"></span>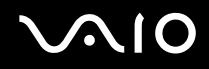

**Precauções**

# <span id="page-106-0"></span>Como manusear o computador

- ❑ Limpe a caixa com um pano macio seco ou ligeiramente humedecido com um detergente suave. Não utilize qualquer tipo de esfregão abrasivo, pó para arear ou solvente, tal como álcool ou benzina, pois pode danificar o revestimento do seu computador.
- ❑ Caso deixe cair um objecto sólido ou qualquer líquido sobre o computador, encerre o computador e desligue-o da tomada. Pode querer que o computador seja verificado por pessoal qualificado antes de o utilizar novamente.
- ❑ Não deixe cair o computador nem coloque objectos pesados em cima do mesmo.
- ❑ Não coloque o computador em locais sujeitos a:
	- ❑ Fontes de calor, como radiadores ou condutas de ventilação,
	- ❑ Luz solar directa,
	- ❑ Pó excessivo,
	- ❑ Humidade ou chuva,
	- ❑ Vibrações mecânicas ou choques,
	- ❑ Ímanes fortes ou colunas sem blindagem magnética,
	- ❑ Temperatura ambiente superior a 35°C ou inferior a 5°C,
	- ❑ Humidade elevada.
- ❑ Não coloque equipamentos electrónicos perto do computador. O campo electromagnético do seu computador pode provocar mau funcionamento.
- ❑ Proporcione uma circulação de ar adequada para evitar a formação de aquecimento interno. Não coloque o seu computador sobre superfícies porosas como tapetes ou cobertores, ou perto de materiais como cortinas ou reposteiros que possam bloquear os seus orifícios de ventilação.
- ❑ O computador utiliza sinais de rádio de alta-frequência e pode provocar interferência com a recepção de rádio ou de televisão. Caso isto aconteça, coloque o computador a uma distância adequada do aparelho.
- ❑ Utilize apenas equipamento periférico e cabos de interface especificados; caso contrário, podem ocorrer problemas.

<span id="page-107-1"></span>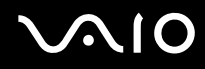

- ❑ Não corte nem danifique os cabos de ligação.
- ❑ Se o computador for transportado directamente de um local quente para um local frio, a humidade pode condensar no seu interior. Neste caso, aguarde pelo menos uma hora antes de ligar o computador. Em caso de problemas, desligue o seu computador e contacte o VAIO-Link.
- ❑ Certifique-se de que desliga o fio de alimentação antes de limpar o computador.
- ❑ Uma vez que pode perder dados importante se o seu computador sofrer danos, deve efectuar cópias de segurança dos seus dados regularmente. Pode restaurar a maior partes dos programas de aplicação originais a partir do disco fornecido (veja o folheto impresso **Guia de Resolução de Problemas e Reparação do Sistema VAIO** para detalhes).

# <span id="page-107-0"></span>Como manusear disquetes

- ❑ Não abra o protector de acesso manualmente nem toque na superfície da disquete.
- ❑ Mantenha as disquetes afastadas de ímanes.
- ❑ Mantenha as disquetes afastadas da luz solar directa e de outras fontes de calor.
- ❑ Mantenha a disquete afastada de qualquer líquido. Não molhe a disquete. Quando não está a utilizar a disquete, retire-a do drive de disquetes e guarde-a numa caixa.
- ❑ Se a disquete tiver uma etiqueta, certifique-se de que a etiqueta está bem presa. Se a borda da etiqueta estiver mal colada, a etiqueta pode ficar presa dentro do interior do drive de disquetes e causar mau funcionamento ou estragar a disquete.
**Precauções**

#### <span id="page-108-0"></span>Como manusear discos

- ❑ Não toque na superfície do disco.
- ❑ Não deixa cair o disco nem o dobre.
- ❑ As impressões digitais e o pó na superfície do disco podem provocar erros de leitura. Segure sempre no disco pelas suas extremidades e pelo orifício central, conforme mostrado:

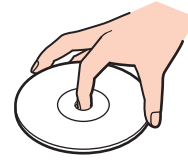

- ❑ O tratamento adequado dos discos é essencial para a sua fiabilidade contínua. Não utilize solventes como benzina, agentes de diluição, agentes de limpeza comercialmente disponíveis ou aerossóis anti-estáticos, uma vez que estes produtos podem danificar o produto.
- ❑ Para uma limpeza normal, segure no disco pela sua extremidade e utilize um pano macio para limpar a superfície a partir do centro para a extremidade.
- ❑ Se o disco estiver muito sujo, molhe um pano macio com água, torça-o bem e utilize-o para limpar a superfície do disco a partir do centro para a extremidade. Limpe eventuais vestígios de humidade com um pano seco macio.
- ❑ Não coloque autocolantes nos discos. Isto afecta a utilizaçao do disco de forma irreparável.

# <span id="page-109-0"></span> $\bigwedge$ io

**Precauções**

## Como utilizar a bateria

- ❑ Nunca exponha a bateria a temperaturas superiores a 60°C, tal como num carro estacionado ao sol ou à luz solar directa.
- ❑ A vida útil da bateria é mais curta se for utilizada num ambiente frio. Isto deve-se à diminuição da eficiência da bateria a baixas temperaturas.
- ❑ Carregue as baterias a temperaturas entre os 10°C e os 30°C. Temperaturas inferiores necessitam de um tempo de carregamento superior.
- ❑ Enquanto a bateria está a ser utilizada ou a ser descarregada, a bateria aquece. Isto é normal e não constitui motivo de preocupação.
- ❑ Mantenha a bateria afastada de todas as fontes de calor.
- ❑ Mantenha a bateria seca.
- ❑ Não abra nem tente desmontar a bateria.
- ❑ Não exponha a bateria a choques mecânicos.
- ❑ Se não utilizar o computador durante um longo período de tempo, retire a bateria do computador para evitar danos na mesma.
- ❑ Se, após o carregamento completo da bateria, o nível de bateria continuar baixo, a bateria pode estar a atingir o final da sua vida útil e deve ser substituída.
- ❑ Não necessita de descarregar a bateria antes de a carregar novamente.
- ❑ Se não tiver utilizado a bateria durante um período de tempo considerável, recarregue a bateria.

# Como utilizar os auscultadores

❑ **Segurança na estrada** – Não utilize os auscultadores enquanto conduz, anda de bicicleta ou ao utilizar qualquer veículo motorizado. Pode provocar um acidente de trânsito e é ilegal em algumas áreas. Também pode ser potencialmente perigoso ouvir música alto enquanto caminha, especialmente em passagens para peões.

<span id="page-110-0"></span>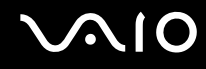

❑ **Evitar lesões auditivas** – Evite utilizar auscultadores com um volume muito elevado. Os especialistas em audição desaconselham que se ouça música muito alta, de forma contínua e prolongada. Se ouvir o ruído de uma campainha, reduza o volume ou deixe de utilizar os auscultadores.

#### Como utilizar Memory Sticks

- ❑ Não toque no conector do Memory Stick com os dedos ou objectos metálicos.
- ❑ Utilize apenas a etiqueta fornecida com o Memory Stick.
- ❑ Não dobre, deixe cair ou aplique choques no Memory Stick.
- ❑ Não desmonte nem modifique Memory Sticks.
- ❑ Não deixe que os Memory Sticks se molhem.
- ❑ Não utilize nem armazene Memory Sticks num local sujeito a:
	- ❑ Temperaturas extremamente elevadas, tal como num carro estacionado ao sol,
	- ❑ Luz solar directa,
	- ❑ Humidade elevada ou,
	- ❑ Substâncias corrosivas.
- ❑ Utilize a caixa fornecida com o Memory Stick.

<span id="page-111-0"></span>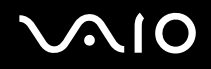

### Marcas registadas

Sony, Battery Checker, Click to DVD, DVgate Plus, HotKey Utility, Keyboard Utility, Memory Stick Formatter, PictureGear Studio, Prepare your VAIO, SonicStage, SonicStage Mastering Studio, Sony Notebook Setup, VAIO Edit Components, VAIO Launcher, VAIO Media, VAIO Power Management, VAIO Power Management Viewer, VAIO System Information, VAIO Zone, Memory Stick, o logótipo do Memory Stick, VAIO e o logótipo da VAIO são marcas registadas da Sony Corporation.

Microsoft, Internet Explorer, Windows Movie Maker, Windows Media Player, Windows XP Professional, Windows XP Home Edition, Microsoft Works e o logótipo do Windows são marcas registadas da Microsoft Corporation nos EUA e outros países.

i.LINK é uma marca registada da Sony utilizada apenas para designar que um produto contém uma ligação IEEE1394.

Adobe, Adobe Acrobat Elements, Adobe Acrobat Professional, Adobe Photoshop Album, Adobe Reader, Adobe Premiere Standard e Adobe Photoshop Elements são marcas registadas da Adobe Systems Incorporated.

MoodLogic é uma marca registada da MoodLogic, Inc.

Norton Internet Security 2004 e Norton Password Manager 2004 são marcas registadas da Symantec Corporation.

RecordNow! é uma marca registada do Sonic.

- WinDVD para VAIO é uma marca registada da InterVideo, Inc.
- Sun Java VM é uma marca registada da Sun Microsystems, Inc.
- Google Toolbar é uma marca registada do Google.
- Yahoo! é uma marca registada do Yahoo!.
- SafeGuard PrivateDisk é uma marca registada do Utimaco Software.
- My Info Centre contém o software Macromedia Flash™ Player da Macromedia, Inc., Copyright © 1995-2003 Macromedia, Inc. Todos os direitos reservados. Macromedia e Flash são marcas registadas da Macromedia, Inc.

Todos os outros nomes de sistemas, produtos e serviços são marcas registadas dos seus respectivos proprietários. No manual, as indicações ™ ou ® não são especificadas.

<span id="page-112-0"></span>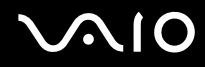

As especificações estão sujeitas a alterações sem aviso prévio. Todas as outras marcas registadas são marcas registadas dos seus respectivos proprietários.

**Consulte a folha impressa Especificações para ver qual o software disponível para o seu modelo.**